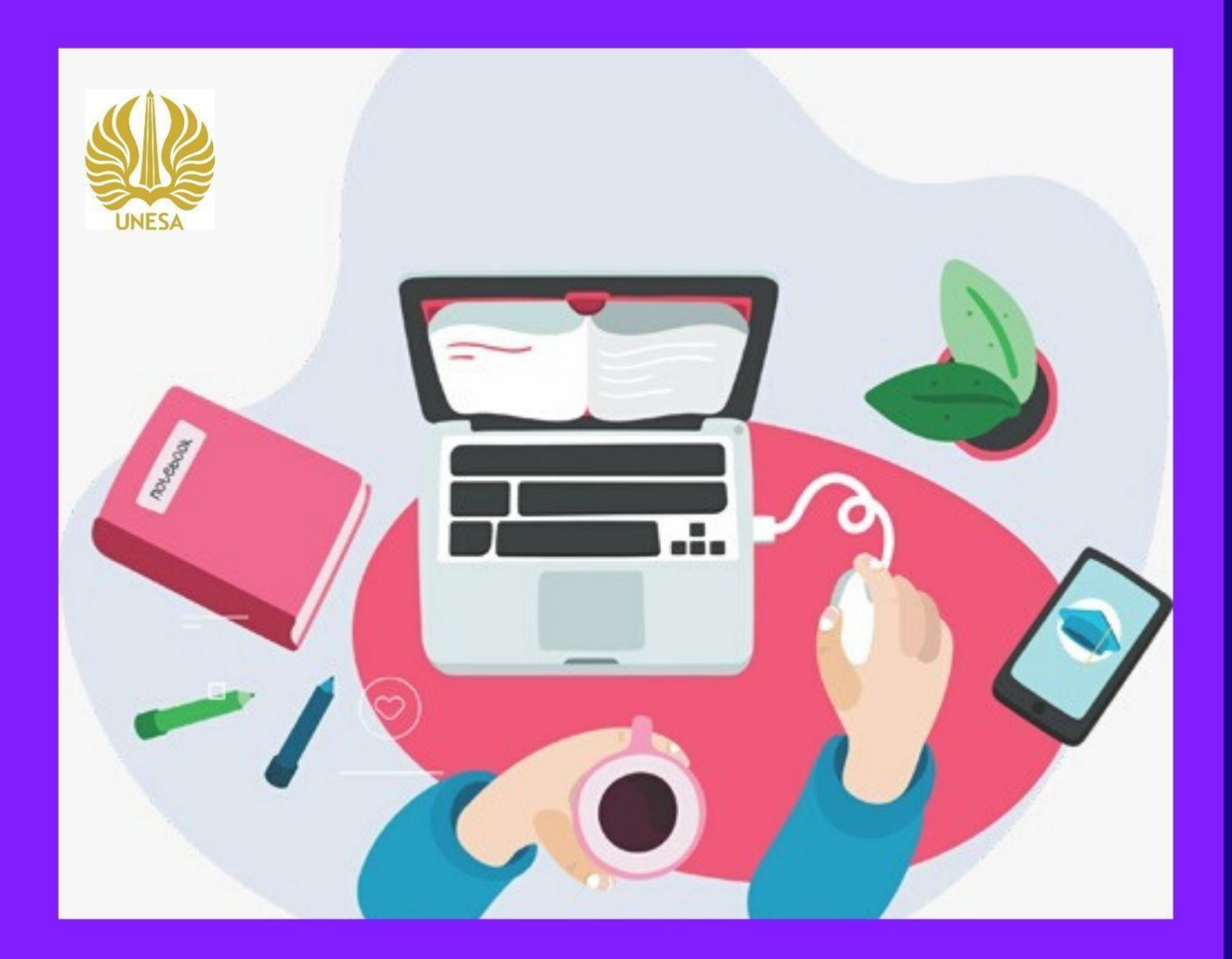

# SIMPPM AUDIT GUIDELINES

LP3M Quality Assurance Division Information Technology Development Center State University of Surabaya

## **SIMPPM AUDIT GUIDELINES**

Quality Assurance Center Information System (SIMPPM) is an information system builtto facilitate the implementation of quality assurance at Universitas Negeri Surabaya. The information system of the quality assurance center is specifically designed as a facility that supports the quality assurance process of each study program at Universitas Negeri Surabaya. So, Universitas Negeri Surabaya can provide better and more effective information services forthe quality assurance process. In this quality assurance center information system, study programs can apply for accreditation through the study program submission menu completed with document templates required for the submission process. After the study program submits,the list of study program applications will be audited immediately by the auditor, so that it willproduce a score. Each process of submitting a study program at SIMPPM Universitas Negeri Surabaya can be directly monitored by each faculty, Quality Assurance in university level (BPM), and principle. It will make it easy to evaluate the results of the assessment directly fromthe study program submission. Apart from monitoring, SIMPPM also provides a menu of activity lists that can be used by BPM to archive documentation and reports on activities that have been carried out.

This SIMPPM User manual document is created for the following purposes: 1. Describing and explaining the use of SIMPPM of Universitas Negeri Surabaya for auditors 2. As a guide for using SIMPPM (Quality Assurance Center Information System) for auditors 3. As a guide for auditors to assess product application documents.

SIMPPM of Universitas Negeri Surabaya consists of 6 integrated pages, including:

- 1. Admin User page
- 2. BPM User Page (Quality Assurance Center)
- 3. Lead User page
- 4. Auditor User page
- 5. Faculty User Pages
- 6. Study Program User page

This document is created to provide guidance for the use of SIMPPM which contains thefollowing information:

- 1. CHAPTER I. Containing general information which is part of the introduction including a general description of the system, the purpose of making the document, and adescription of the document.
- 2. CHAPTER II. Containing SIMPPM User manual for auditors.
- 3. CHAPTER III. Containing business processes from SIMPPM for auditors.

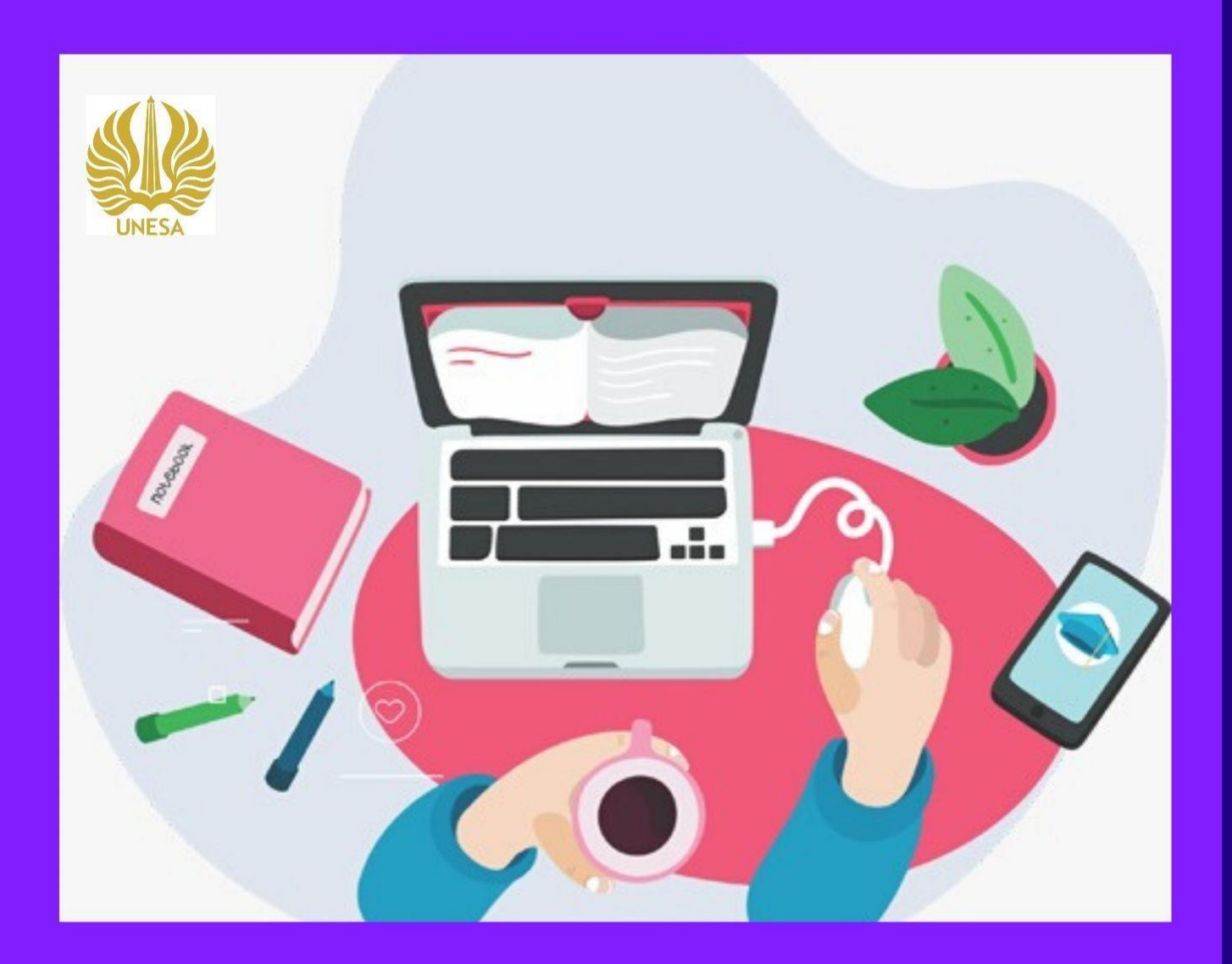

# SIMPPM AUDIT GUIDELINES

LP3M Quality Assurance Division Information Technology Development Center State University of Surabaya

# **TABLE OF CONTENTS**

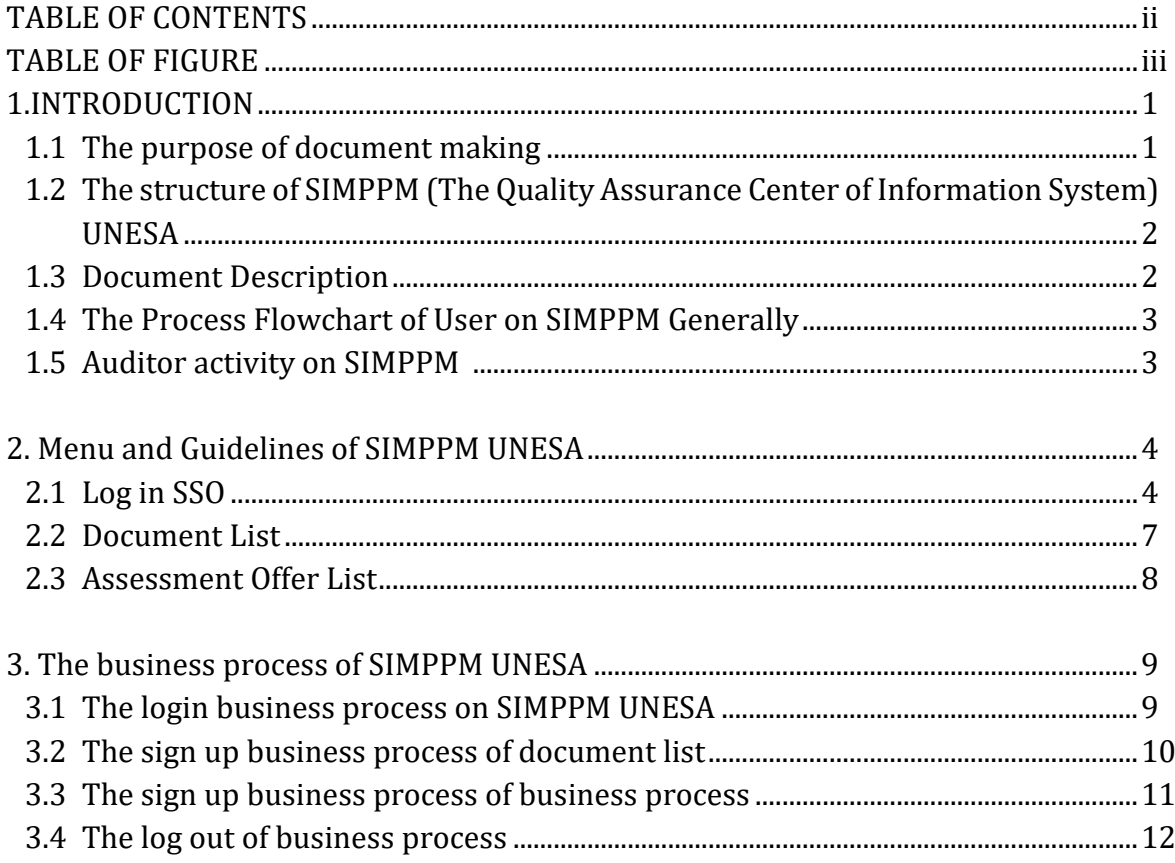

# **Tabel of Figure**

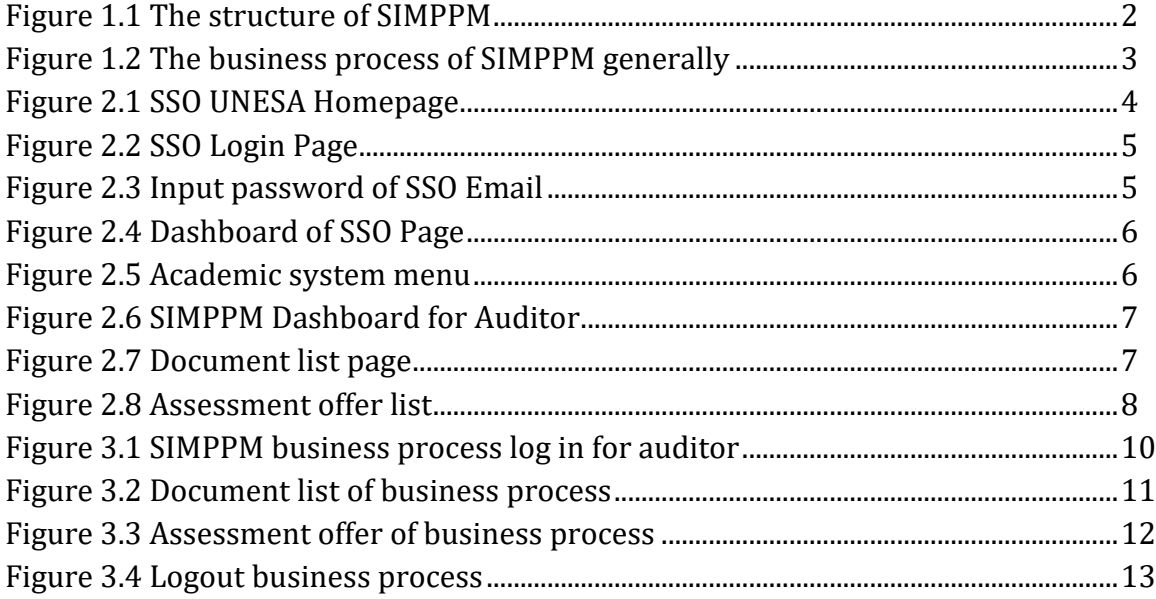

#### **1. INTRODUCTION**

Quality Assurance Center of Information System (SIMPPM) is an information system built to facilitate the implementation of quality assurance at University Negeri Surabaya. The Information system of the quality assurance center is specifically designed as a facility that supports the quality assurance process of each study program at Universitas Negeri Surabaya. So, Universitas Negeri Surabaya can provide better and more effective information services for the quality assurance process. In this quality assurance center information system, study programs can apply for accreditation through the study program submission menu completed with document templates required for the submission process. After the study program submits, the list of study program applications will be audited immediately by the auditor, so that it will produce a score. Each process of submitting a study program at SIMPPM Universitas Negeri Surabaya can be directly monitored by each faculty, Quality Assurance in university level (BPM), and principle. It will make it easy to evaluate the results of the assessment directly from the study program submission. Apart from monitoring, SIMPPM also provides a menu of activity lists that can be used by BPM to archive documentation and reports on activities that have been carried out.

#### **1.1. The Purposes of Document Making**

This SIMPPM User manual document is created for the following purposes:

- 1. Describing and explaining the use of SIMPPM of Surabaya University State for auditors
- 2. As a guide for using SIMPPM (Quality Assurance Center Information System) for auditors
- 3. As a guide for auditors to assess product application documents.

SIMPPM of Universitas Negeri Surabaya consists of 6 integrated pages, including:

- 1. Admin User page
- 2. BPM User Page (Quality Assurance Center)
- 3. Lead User page
- 4. Auditor User page
- 5. Faculty User Pages
- 6. Study Program User page

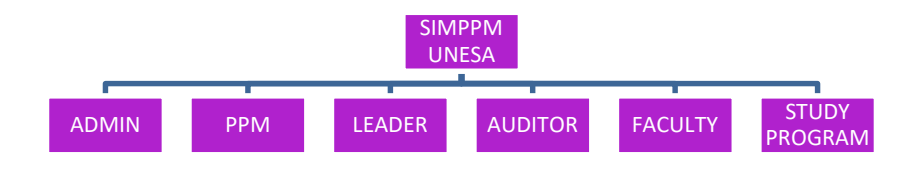

#### Figure 1.1 SIMPPM Structure

### **1.3 Document Description**

This document is created to provide guidance for the use of SIMPPM which contains the following information:

- 1. CHAPTER I. Containing general information which is part of the introduction including general description of the system, the purpose of making the document, and description of the document.
- 2. CHAPTER II. Containing SIMPPM User manual for auditors.
- 3. CHAPTER III. Containing business processes from SIMPPM for auditors.

# **1.4 The process flowchart of user in SIMPPM (The Information System Quality Assurance Centre) generall**

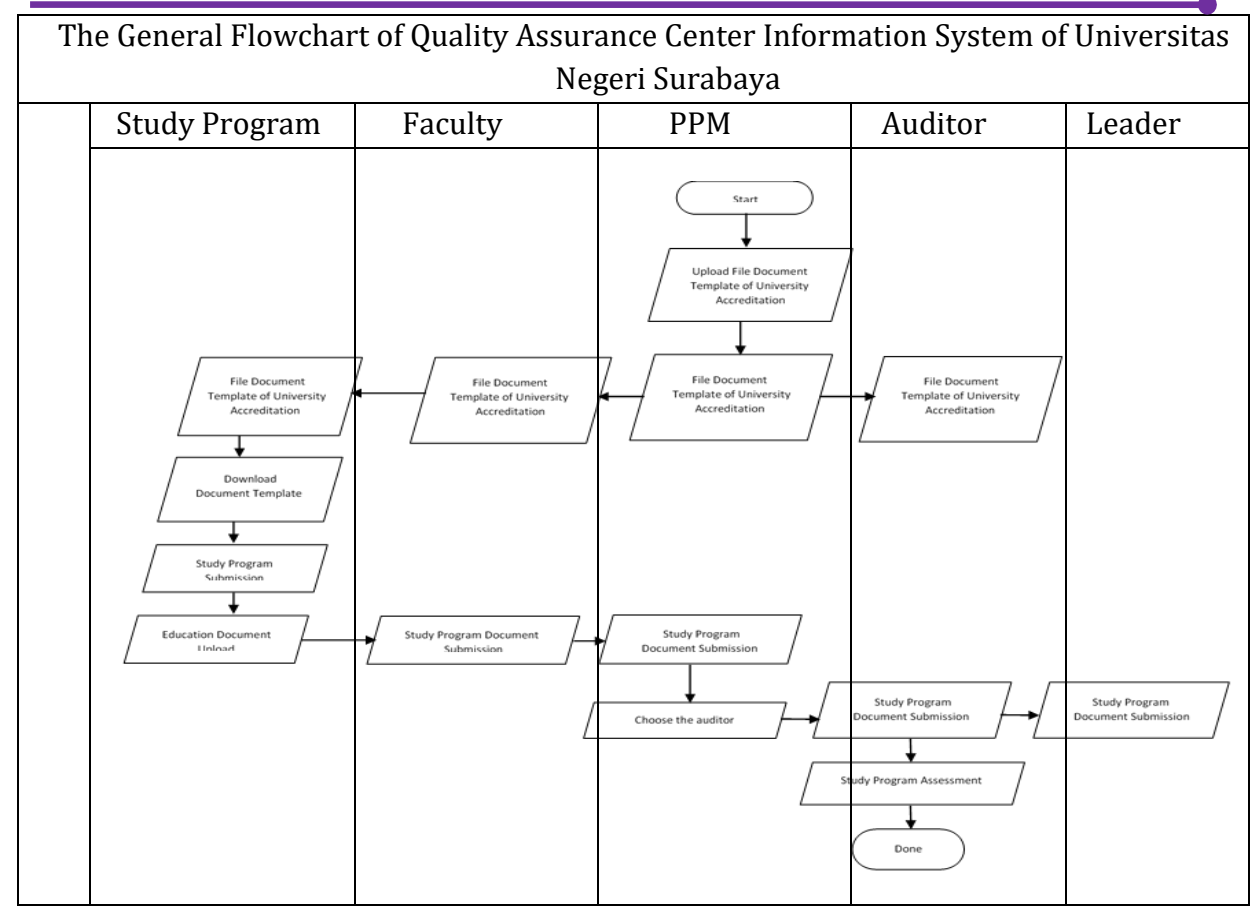

Figure 1.2 Business Process SIMPPM Generally

### **1.5 Auditor Activity on SIMPPM**

The activity that could be done by the quality assurance center on SIMPPM of State University of Surabaya as following:

- 1. System login
- 2. Take a look and download document list
- 3. Take a look at the list of assessment offer
- 4. Do assessment study program application suits with study program audit
- 5. Upload AK Assessment
- 6. Upload AL Assessment

### **2. MENU AND GUIDELINE SIMPPM UNESA**

This chapter would discuss about the function of the features on SIMPPM and how to use quality assurance center information system (PPM) Universitas Negeri Surabaya for auditor.

#### **2.1. Login SSO**

To login SIMPPM UNESA, user has to login to the SIMPPM website through this SSO address https://sso.unesa.ac.id ensure the safety with the google safety standard just shown in this figure 2.1 below:

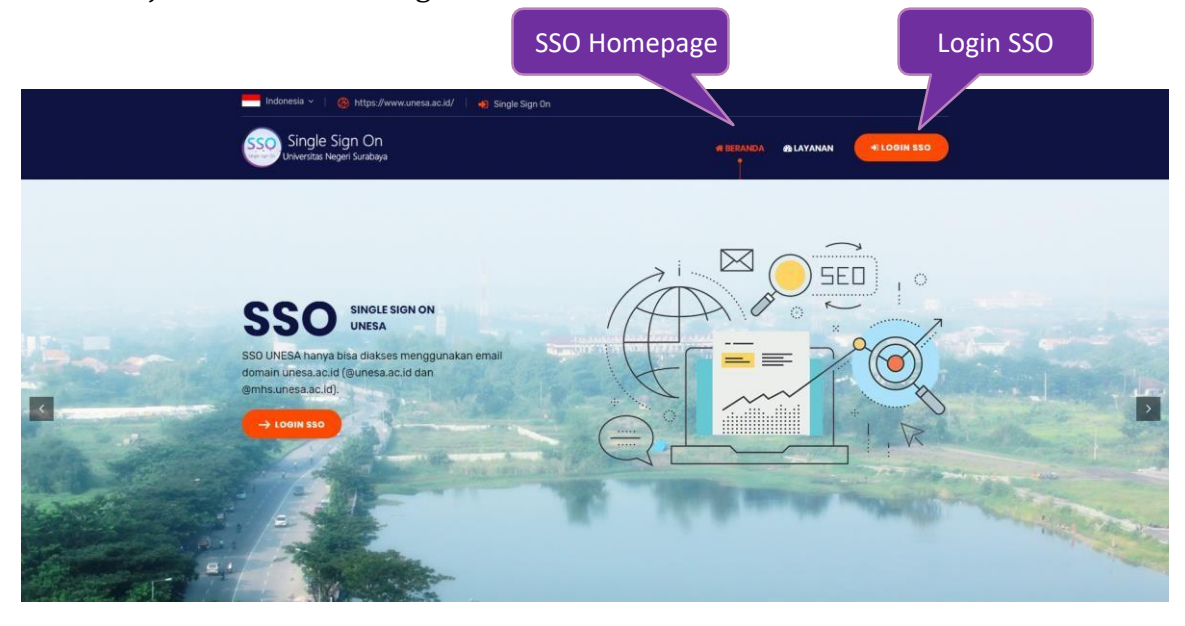

# Figure 2.1 SSO UNESA Homepage

Then, the User can login to SSO by pressed button that shown by Figure 2.1, so automatically would appear login SSO page like shown in figure 2.2 as following:

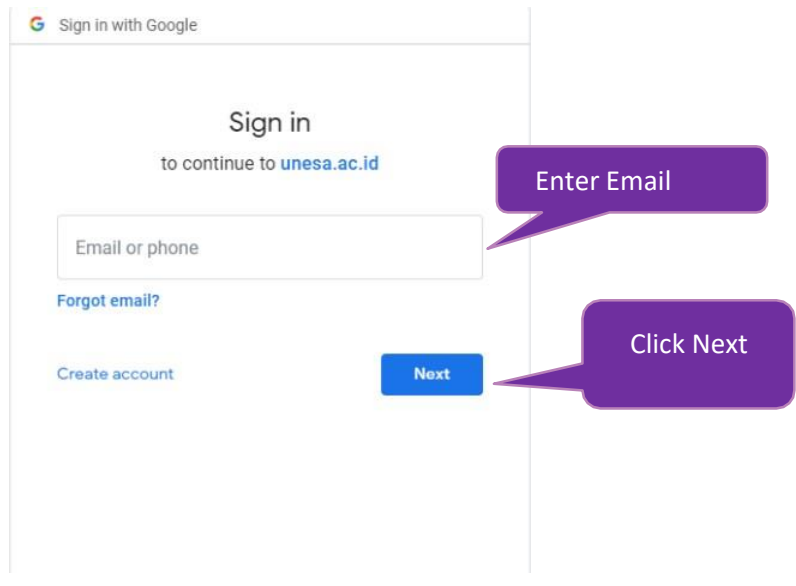

Figure 2.2 Login SSO Page

After input the email, user can press the next button so it will be asked to input the password as shown on figure 2.3 below:

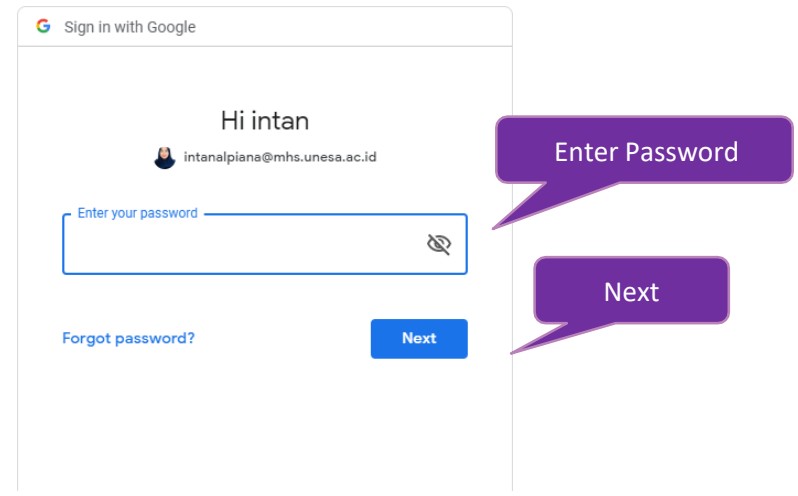

Figure 2.3 Input the password of SSO email

The user has to input password of UNESA email correctly, then press the "next" button so it will login automatically on SSO Dashboard as shown on figure 2.4 below:

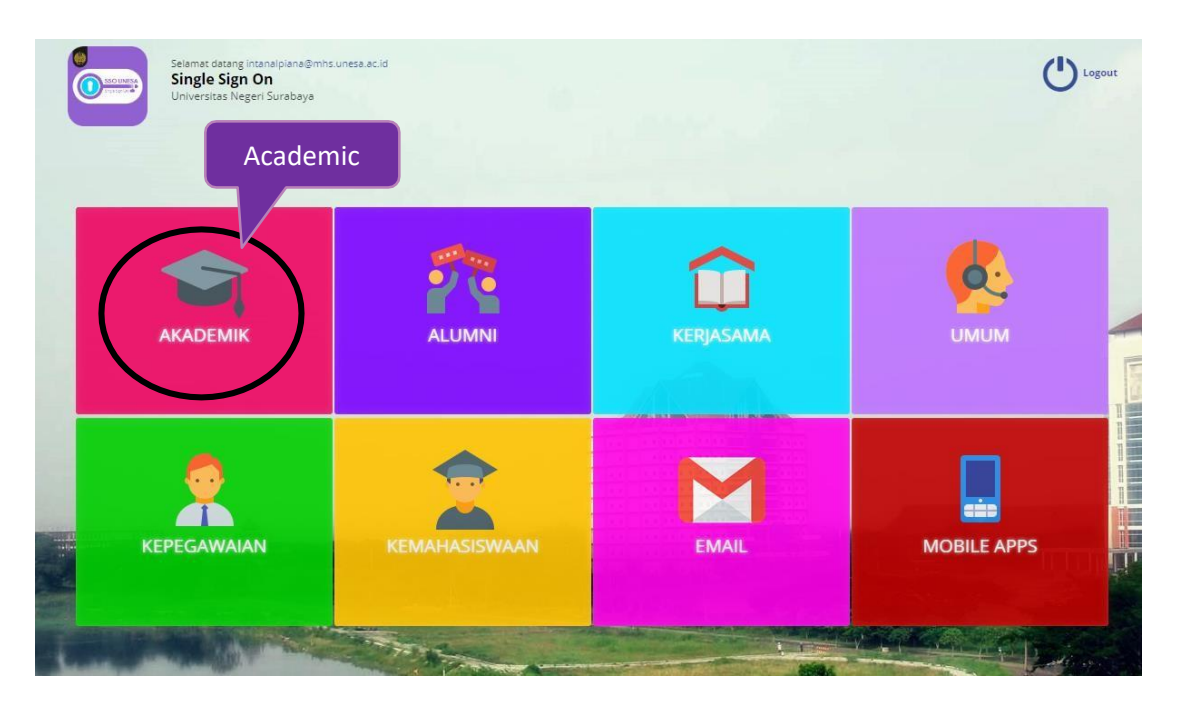

Figure 2.4 Dashboard Page of SSO

Choose "Academic" menu (Black Circle) to access SIMPPM Page so it will login to the page that has option menus academic system as shown on figure 2.5 below:

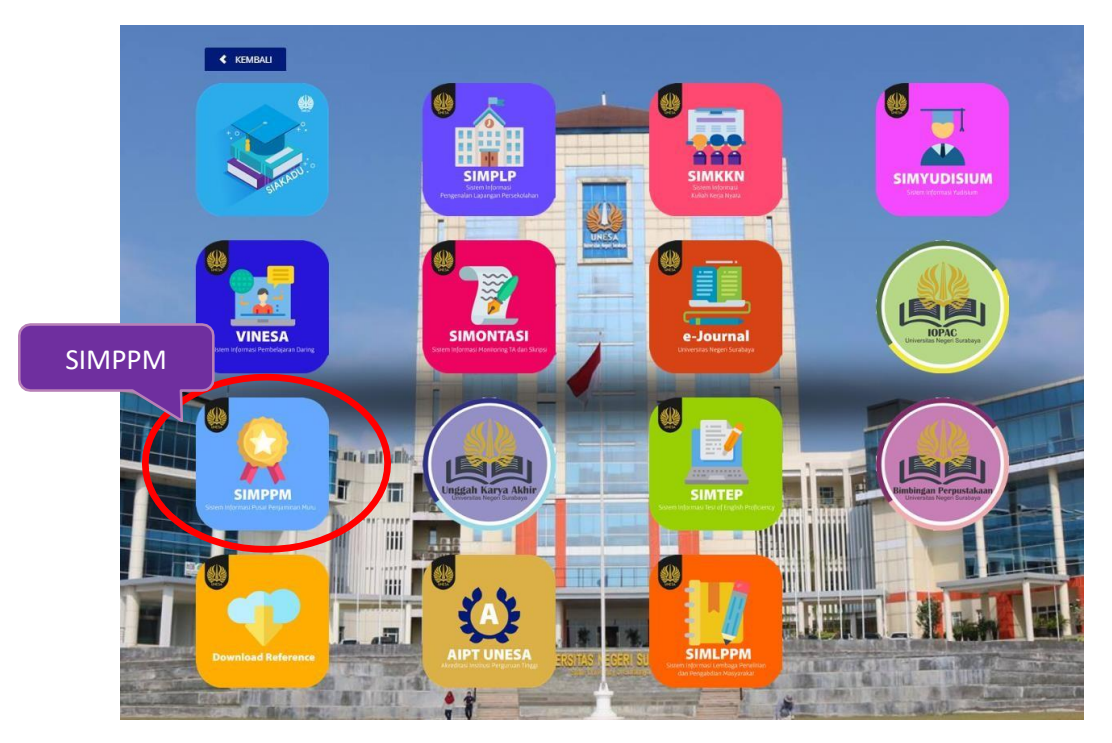

Figure 2.5 Academic Menu System

Then, the user can choose the "SIMPPM" icon so it will login to the main page of SIMPPM for faculty named Home Page as shown on figure 2.6 below:

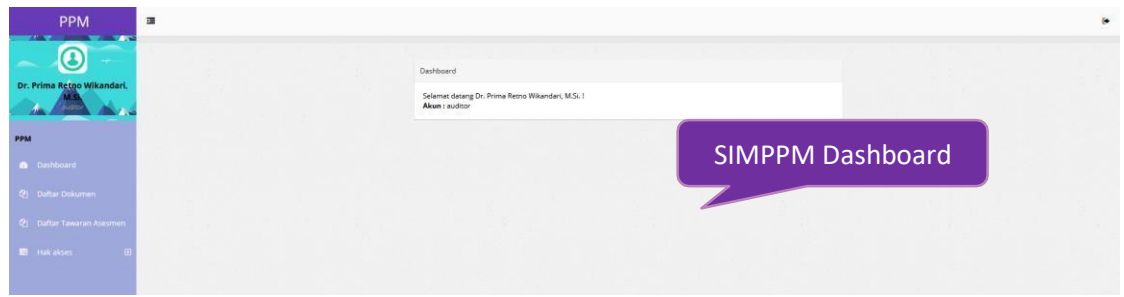

Figure 2.6 SIMPPM Dashboard for Faculty

There are several main menus on SIMPPM Dashboard view to PPM which each menu has the different function and view that would be explained on the next point.

# **2.2 Submission List**

Submission list is page used to show the list of accreditation application submitted by each study program at Universitas Negeri Surabaya that would do accreditation

process. To enter this page, user can press  $\Phi$  Daftar Dokumen menu, so it will login go to submission list page just like in figure 2.7 below:

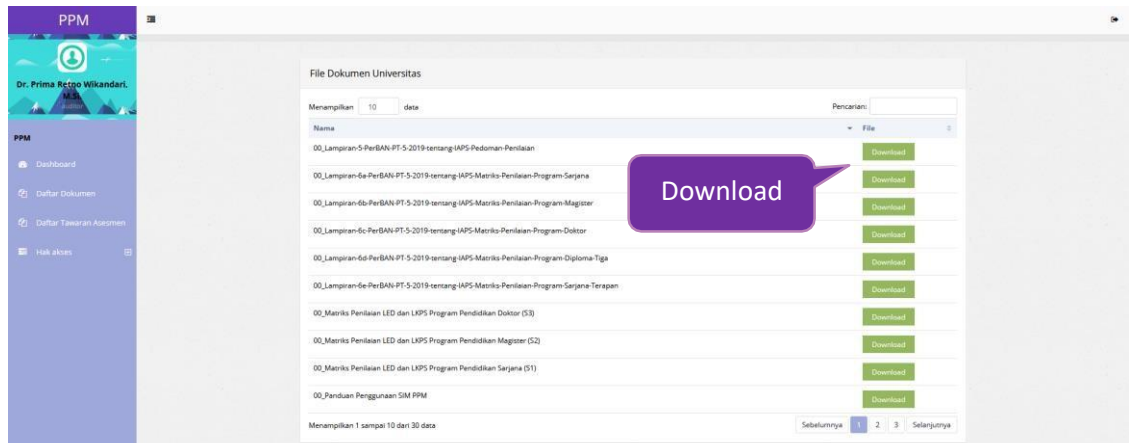

Figure 2.7 Submission List of Study Program Page

To download document, User can press the Download button, so the document would be downloaded automatically.

#### **2.3 Assessment Offer List**

Assessment offer list is page shows the list of study program that has to

assessed by User as auditor. To enter this page, User can press  $\frac{e_0}{e_1}$  Daftar Tawaran Asesmen

so it will enter the assessment offer list page just like in figure 2.8 below:

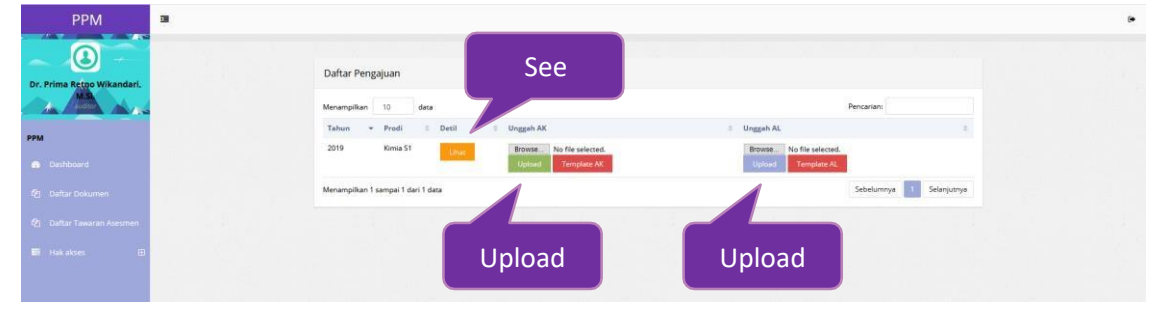

Figure 2.8 Assessment Offer List

There are several activities that can User do on study program submission list:

1. See the submission

Lihat To see the study program submission list, User can press the button, so the identity and document that study program uploaded will appear

2. Upload AK (Sufficient Assessment) Before uploading AK (Sufficient Assessment), User can see the AK's template first

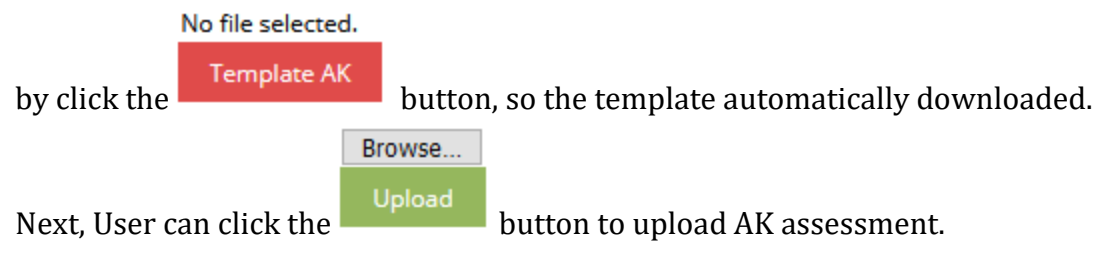

3. Upload AL (Field Assessment)

Before uploading AK (Field Assessment), User can see the AL template first by No file selected.

clicking  $\frac{\text{Temperature AL}}{\text{bottom}}$  button, so the template would be downloaded automatically.

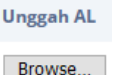

Next, the user can click the  $\begin{array}{c|c}\n\hline\n\end{array}$  button to uploaded AL assessment.

#### **3. Business Process SIMPPM UNESA**

This chapter discussed about the business process from the menus on SIMPPM for faculty, starting from the login until logout of application

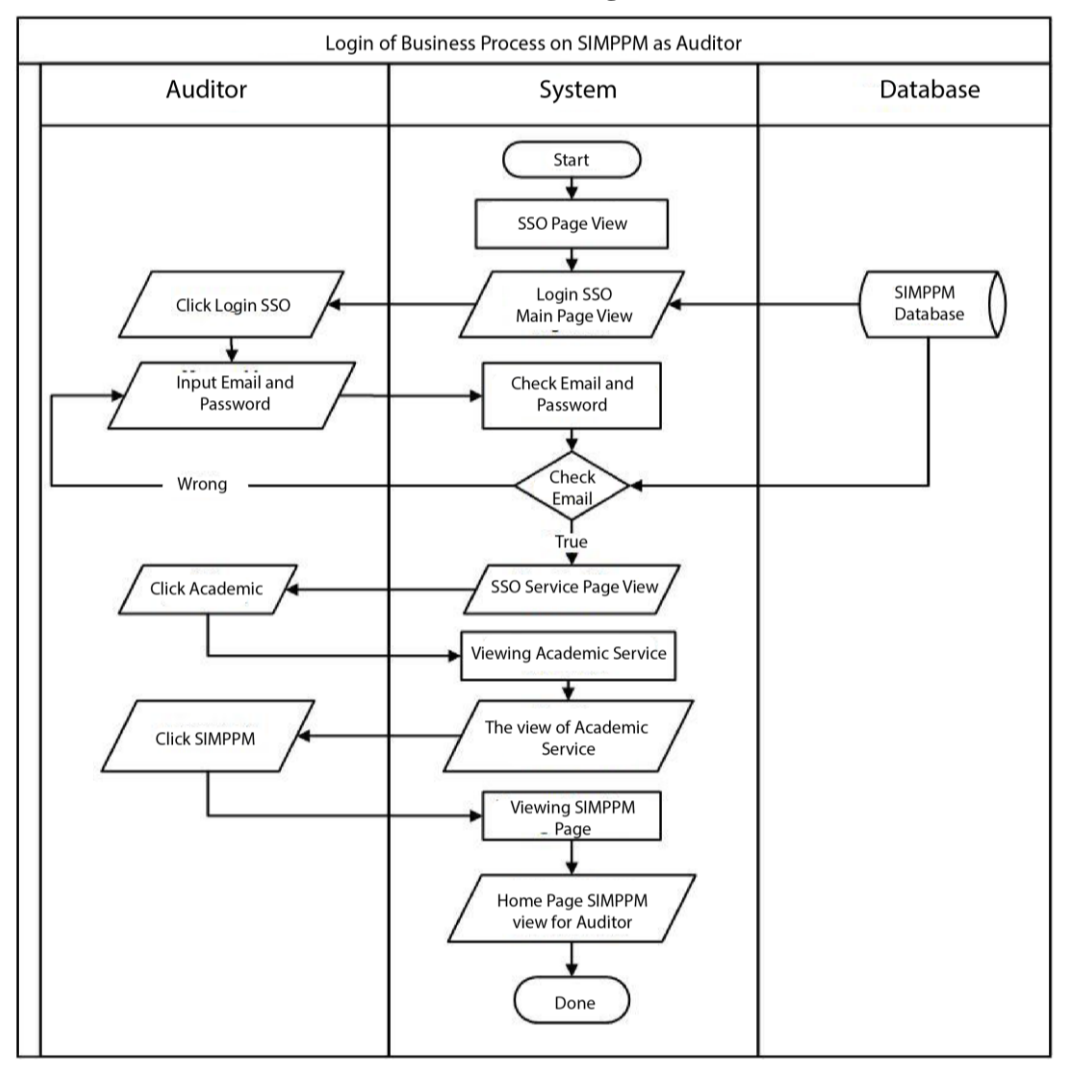

#### **3.1 SIMPPM UNESA Business Process Login**

Figure 3.1 SIMPPM Business Process Login for faculty

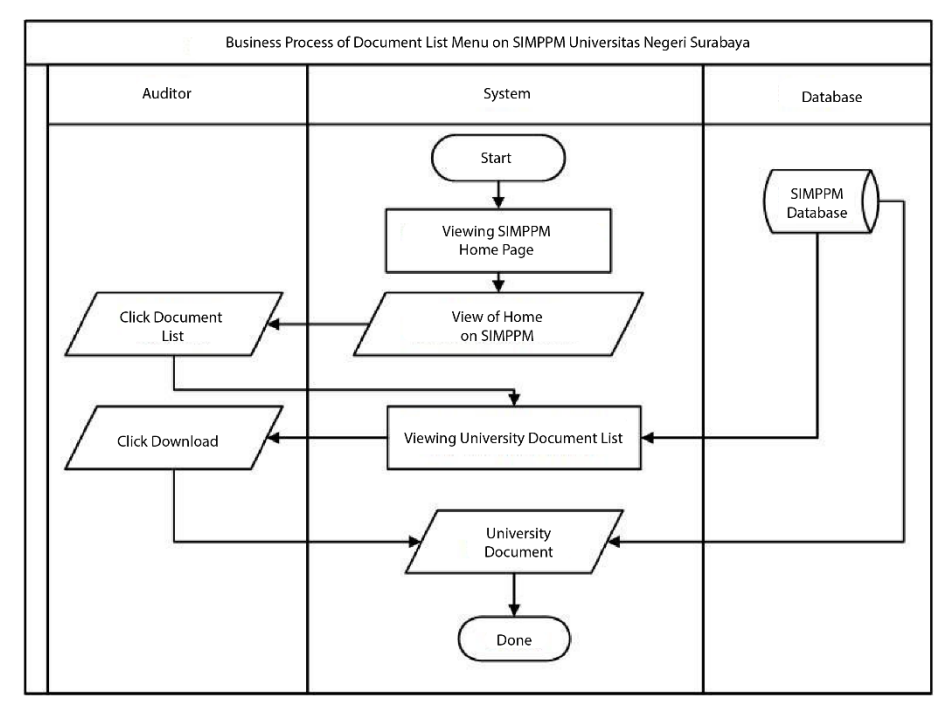

#### **3.2 Document List of Business Process**

Figure 3.2 SIMPPM Business Process Study Program Submission

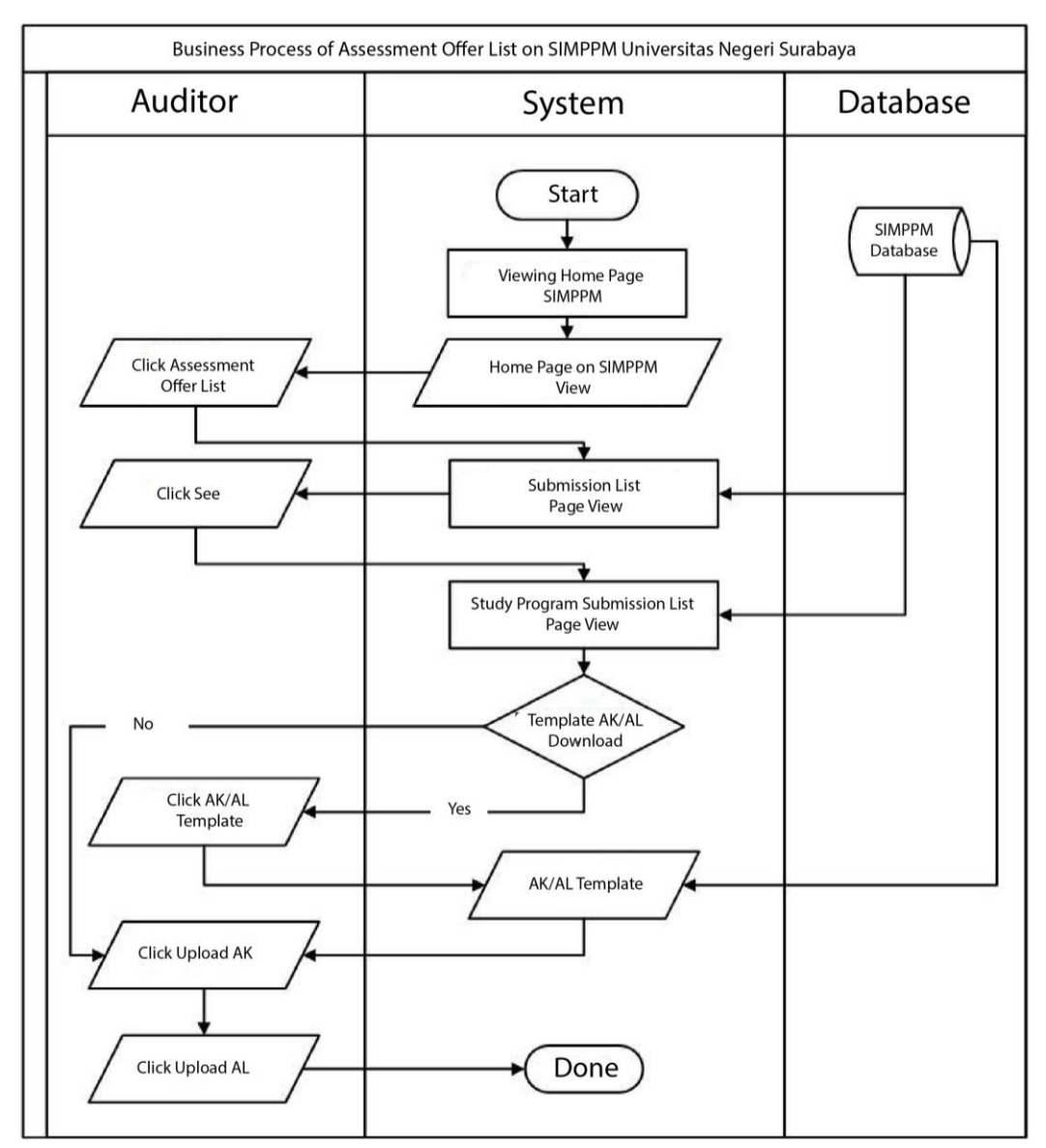

#### **3.3 Assessment Offer of Process Business**

Figure 3.3 SIMPPM Business Process Document List

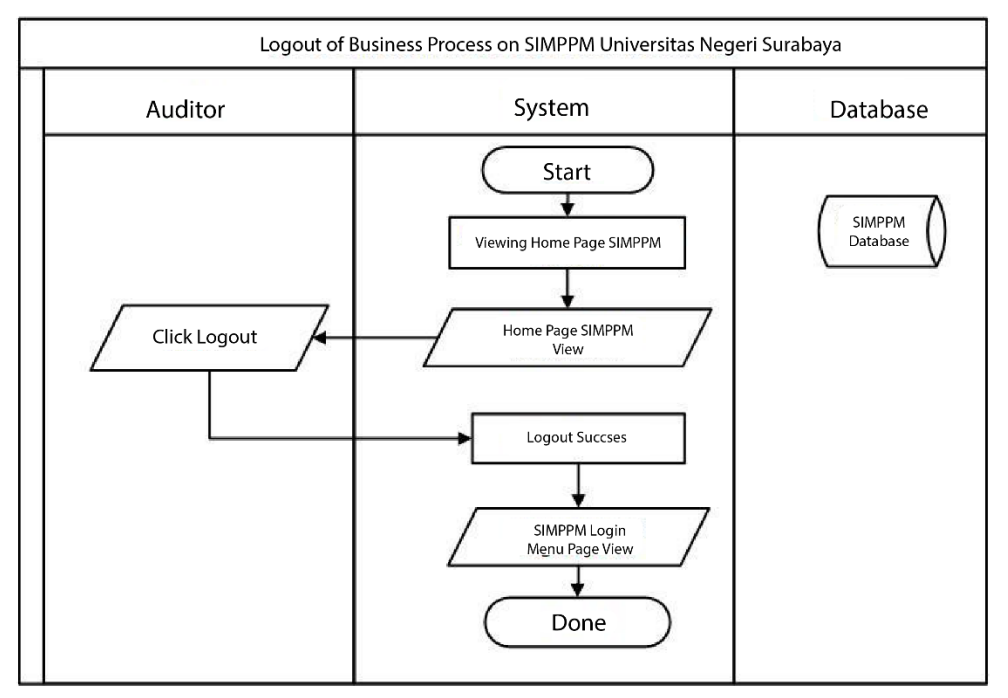

# **3.4 SIMPPM Process Business Logout**

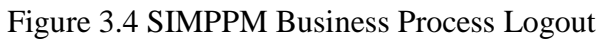

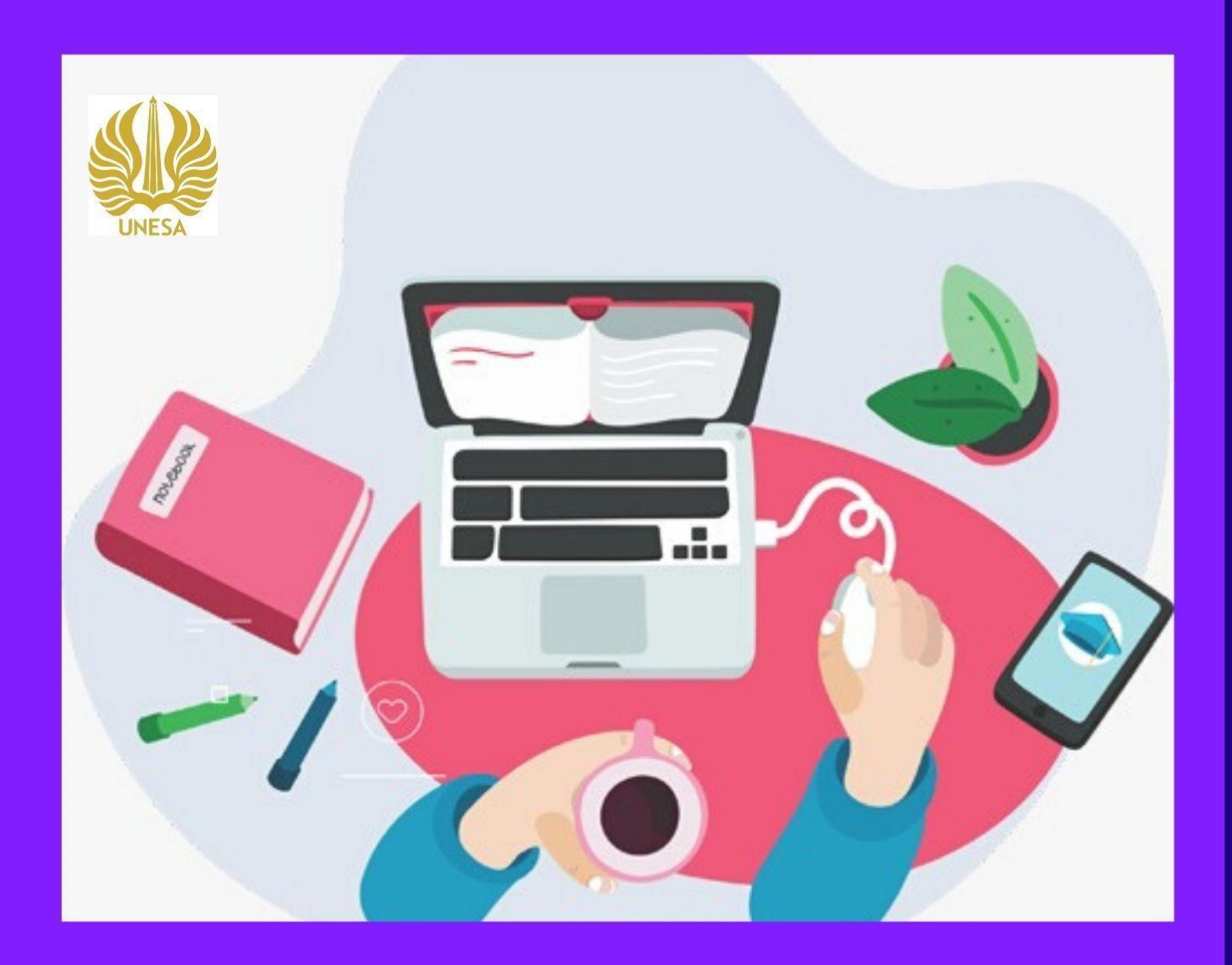

# SIMPPM FACULTY GUIDELINE

LP3M Quality Assurance Division Information Technology Development Center State University of Surabaya

13

# **TABLE OF CONTENT**

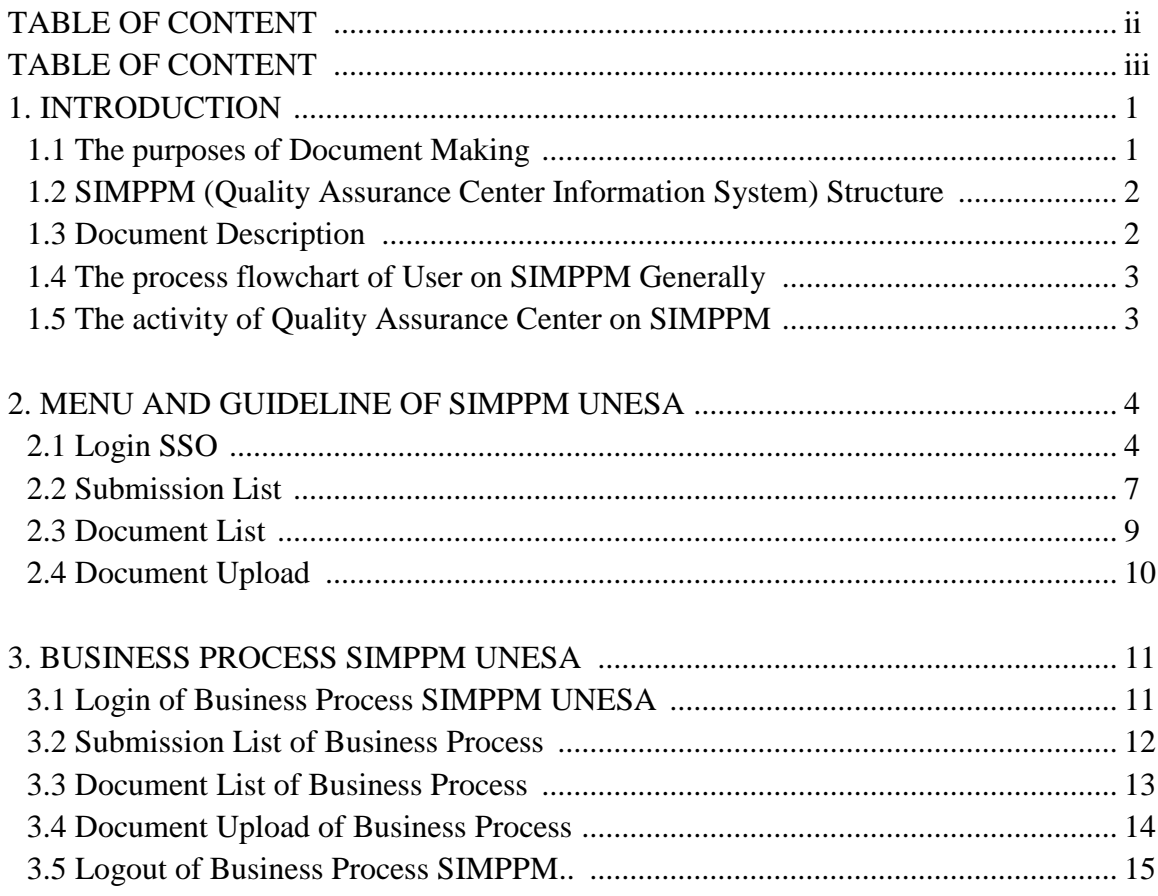

# **TABLE OF FIGURE**

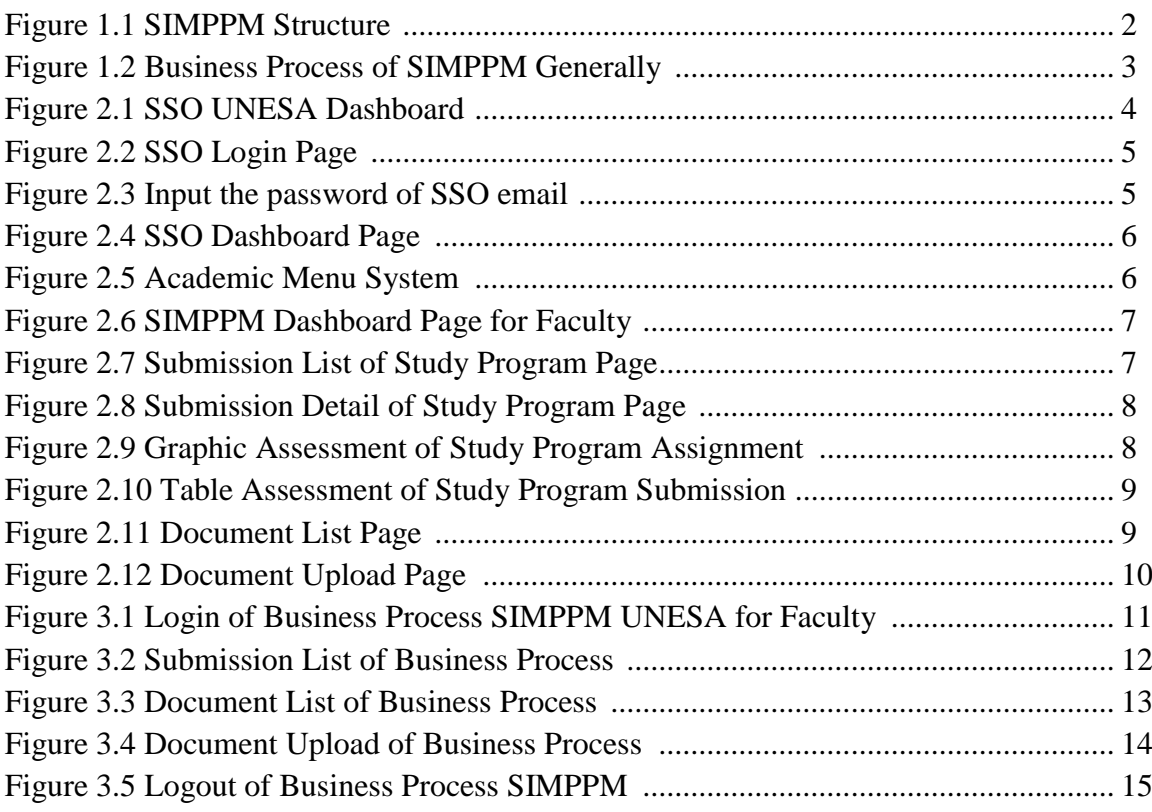

#### **QUALITY ASSURANCE CENTER INFORMATION SYSTEM GUIDE**

#### **1. INTRODUCTION**

Quality Assurance Center Information System (SIMPPM) is an information system built to facilitate the implementation of quality assurance at Universitas Negeri Surabaya. The information system of the quality assurance center is specifically designed as a facility that support the quality assurance process of each study program at Universitas Negeri Surabaya. So, Universitas Negeri Surabaya can provide better and more effective information services for the quality assurance process. In this quality assurance center information system, study program can apply for accreditation through the study program submission menu completed with document templates required for the submission process. After the study program submits, the list of study program applications will be audited immediately by the auditor, so that it will produce a score. Each process of submitting a study program at SIMPPM Universitas Negeri Surabaya can be directly monitored by each faculty, Quality Assurance in university level (PPM), and principle. It will make it easy to evaluate the results of the assessment directly from the study program submission. Apart from monitoring, SIMPPM also provides a menu of activity lists that can be used by BPM to archive documentation and reports on activities that have been carried out

#### **1.1. The Purposes of Document Making**

This SIMPPM User manual document is created for the following purposes:

- 1. Describing and explaining the use of SIMPPM of Universitas Negeri Surabaya for auditors
- 2. As a guide for using SIMPPM (Quality Assurance Center Information System) for faculty
- 3. As a guide for faculty to assess product application documents.

### **1.2. SIMPPM Structure (Quality Assurance Center Information System)**

SIMPPM of Universitas Negeri Surabaya consists of 6 integrated pages, including:

- 1. Admin User page
- 2. BPM User Page (Quality Assurance Center)
- 3. Lead User page
- 4. Auditor User page
- 5. Faculty User Pages
- 6. Study Program User page

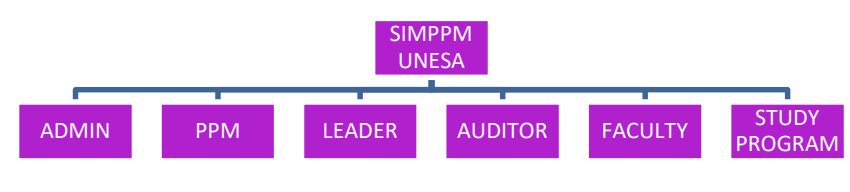

Figure 1.1 SIMPPM Structure

#### **1.3 Document Description**

This document is created to provide guidance for the use of SIMPPM which contains the following information:

- 1. CHAPTER I. Containing general information which is part of the introduction including general description of the system, the purpose of making the document, and description of the document.
- 2. CHAPTER II. Containing SIMPPM User manual for faculty.
- 3. CHAPTER III. Containing business processes from SIMPPM for faculty.

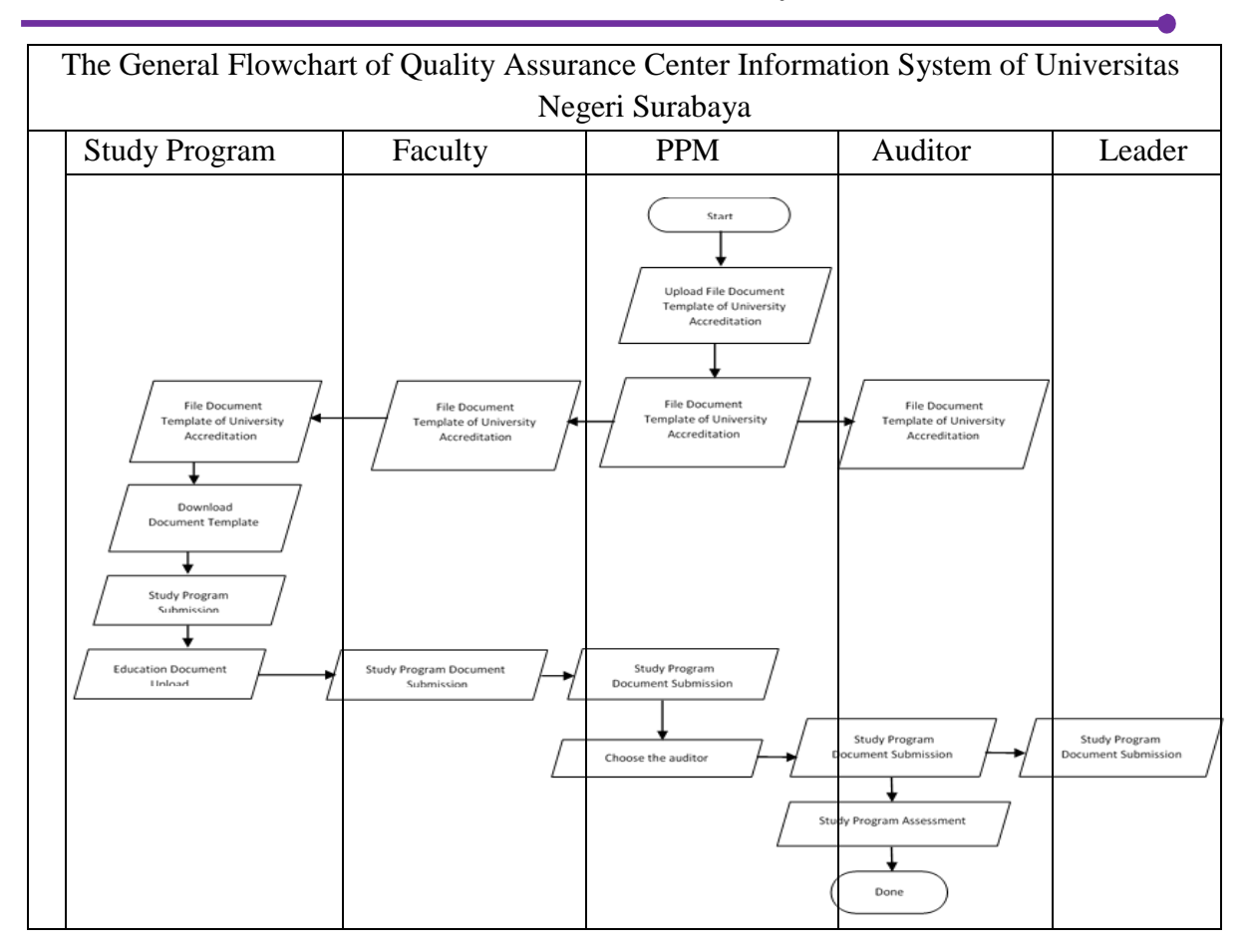

#### **1.4 The Processes Flowchart on SIMPLM Generally**

Figure 1.2 Business Process SIMPPM Generally

### **1.5 The Activity of Quality Assurance Center Information System in SIMPPM**

The activity can be done by Quality Assurance Center Information System on SIMPPM at Universitas Negeri Surabaya are:

- 1. Login system
- 2. Document template acreditation download
- 3. Monitoring the list of Study Program Submission
- 4. Document faculty upload

#### **2. MENU AND GUIDELINE SIMPPM UNESA**

This chapter would discuss about the function of the features on SIMPPM and how to use quality assurance center information system (PPM) Universitas Negeri Surabaya for auditor.

#### **2.1. Login SSO**

To login SIMPPM UNESA, user has to login to the SIMPPM website through this SSO address https://sso.unesa.ac.id ensure the safety with the google safety standard just shown in this figure 2.1 below:

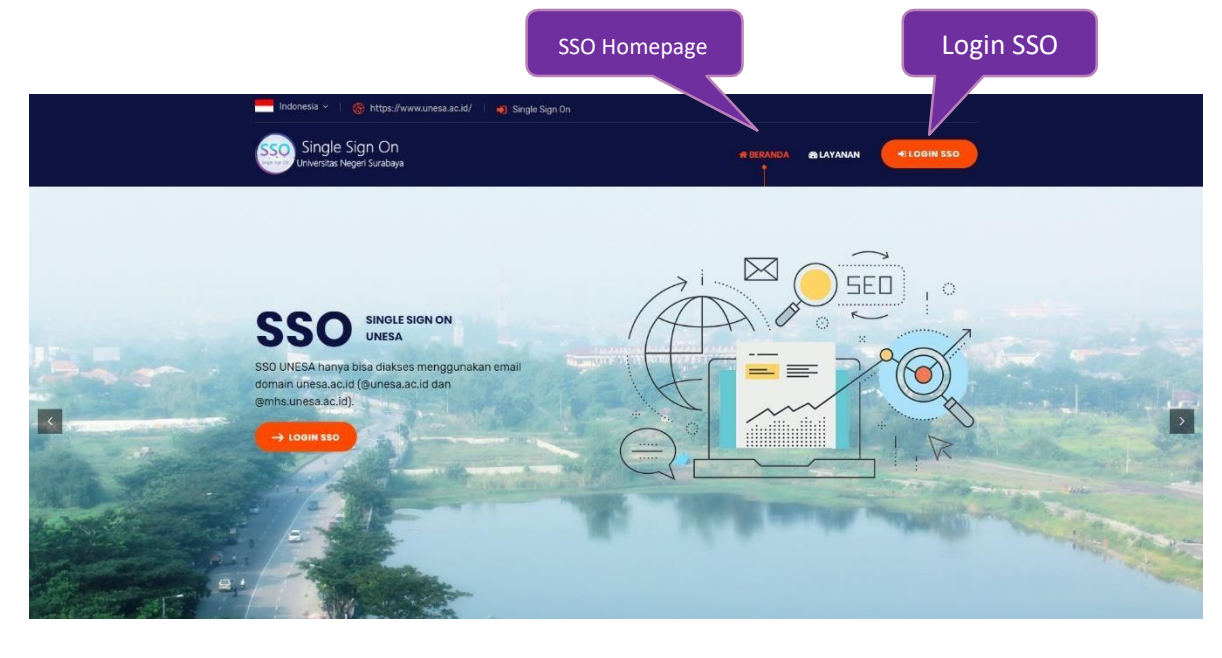

Figure 2.1 SSO UNESA Homepage

Then, the User can login to SSO by pressed button that shown by Figure 2.1, so automatically would appear login SSO page like shown in figure 2.2 as following:

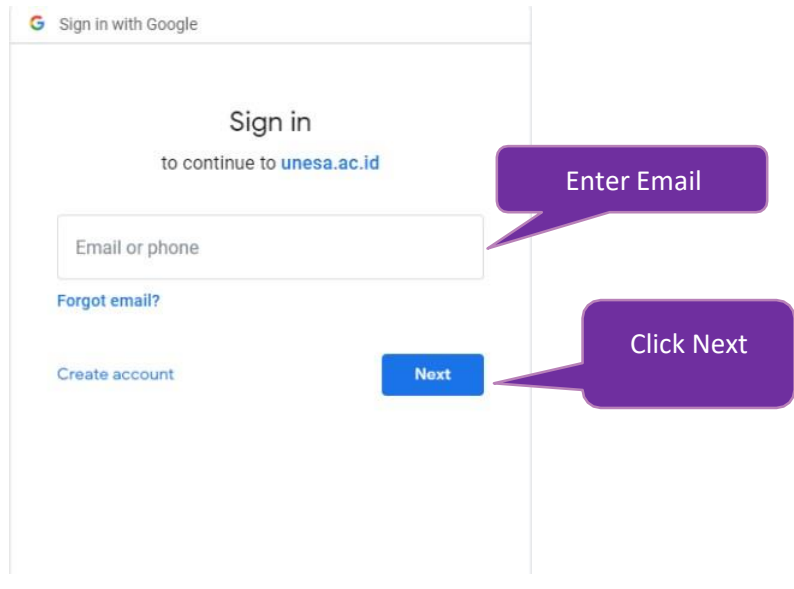

Figure 2.2 Login SSO Page

After input the email, user can press the next button so it will be asked to input the password as shown on figure 2.3 below:

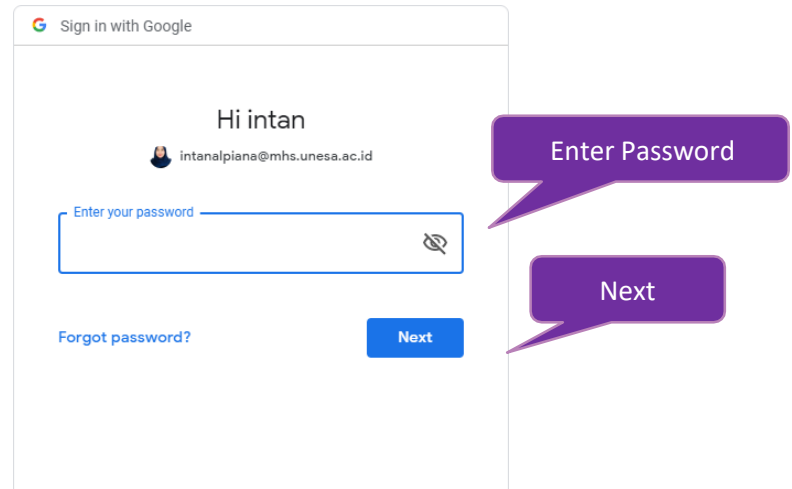

Figure 2.3 Input the password of SSO email

The user has to input password of UNESA email correctly, then press the "next" button so it will login automatically on SSO Dashboard as shown on figure 2.4 below:

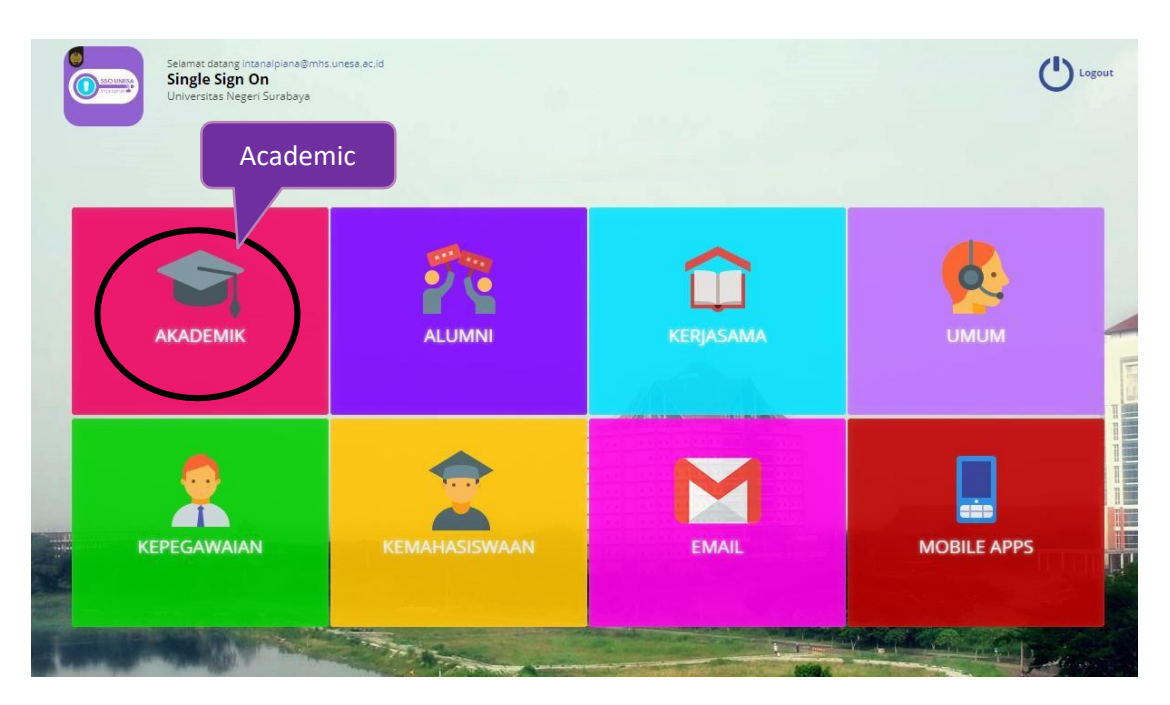

Figure 2.4 Dashboard Page of SSO

Choose "Academic" menu (Black Circle) to access SIMPPM Page so it will login to the page that has option menus academic system as shown on figure 2.5 below:

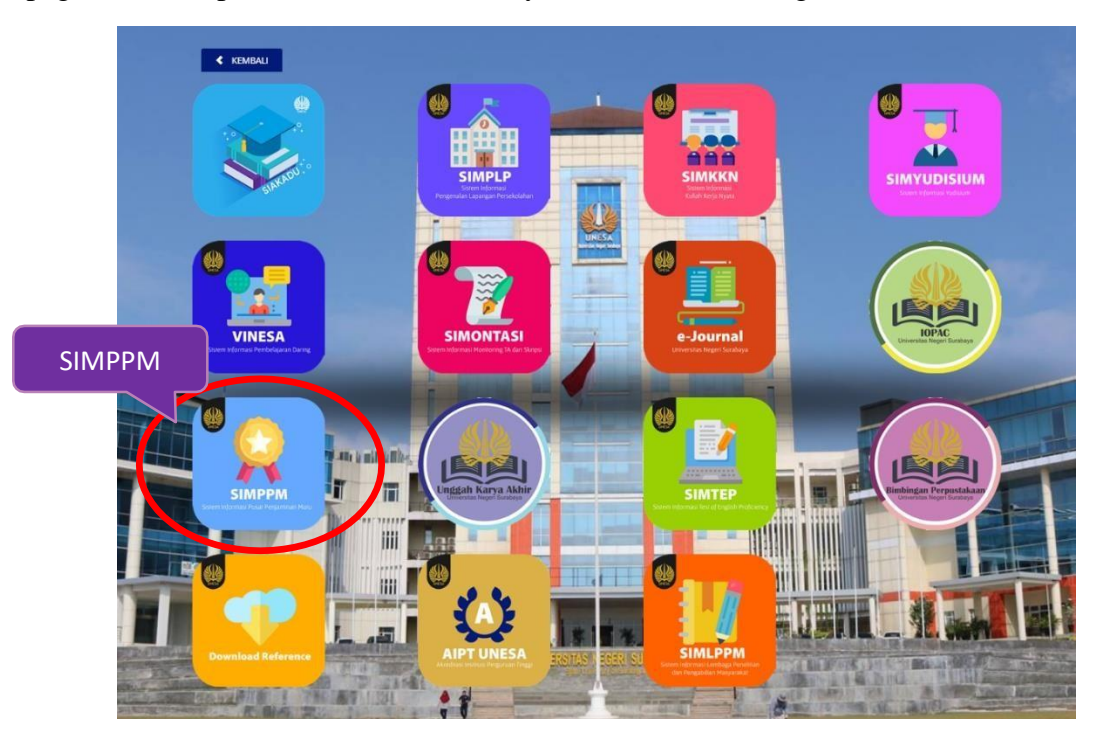

Figure 2.5 Academic Menu System

Then, the user can choose the "SIMPPM" icon so it will login to the main page of SIMPPM for faculty named Home Page as shown on figure 2.6 below:

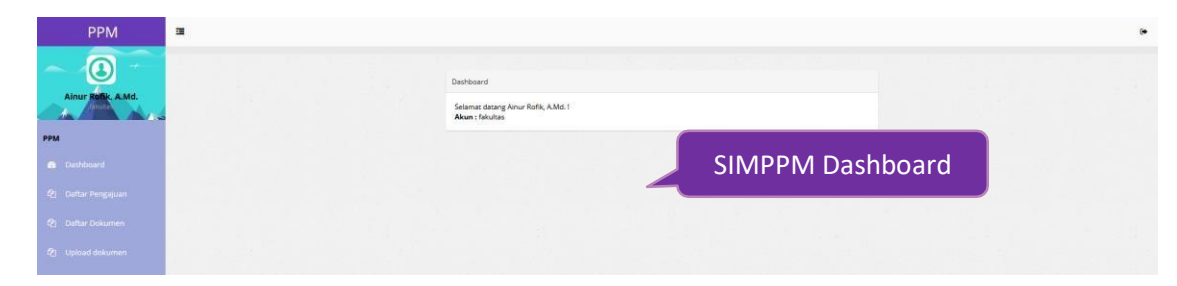

Figure 2.6 SIMPPM Dashboard for Faculty

There are several main menus on SIMPPM Dashboard view to PPM which each menu has the different function and view that would be explained on the next point.

#### **2.2 Submission List**

Submission list is page used to show the list of accreditation application submitted by each study program at Universitas Negeri Surabaya that would do accreditation

**4** Daftar Pengajuan process. To enter this page, user can press menu, so it will login go to submission list page just like in figure 2.7 below:

| <b>PPM</b><br>運                               |                                      |                                   |     |                                                                              |              | $\bullet$ |
|-----------------------------------------------|--------------------------------------|-----------------------------------|-----|------------------------------------------------------------------------------|--------------|-----------|
| $\overline{\mathbf{c}}$<br>Ainur Rofik, A.Md. | Daftar Pengajuan                     |                                   |     |                                                                              |              |           |
|                                               | Menampilkan 10                       | data                              |     | Pencarian:                                                                   |              |           |
| PPM                                           | Tahun                                | - Prodi                           | See | Detil<br>$\frac{1}{2} \left( \frac{1}{2} \right) \left( \frac{1}{2} \right)$ |              |           |
| <b>B</b> Dashboard                            | 2019                                 | Pendidikan Tata Boga S1           |     | Nitat                                                                        | <b>Nilai</b> |           |
| 21 Daftar Pengajuan                           | 2019                                 | Gizi S1                           |     | <b>NATAL</b>                                                                 |              |           |
| 2 Daftar Dokumen                              | 2019                                 | Teknik Sipil D3                   |     | Nifar<br>Links                                                               |              |           |
| 2 Upload dokumen                              | 2019                                 | Manajemen Informatika D3          |     | Nilai<br><b>Lines</b>                                                        |              |           |
| <b>E</b> Hakakses                             | 2019                                 | Teknik Elektro S1                 |     | Nifat<br><b>Line</b>                                                         |              |           |
|                                               | 2019                                 | Teknik Informatika S1             |     | <b>Nilai</b><br><b>June</b>                                                  |              |           |
|                                               | 2019                                 | Pendidikan Teknologi Informasi 51 |     | Nilai<br>Dive                                                                |              |           |
|                                               | 2019                                 | Pendidikan Tata Busana S1         |     |                                                                              |              |           |
|                                               | 2019                                 | Sistem Informasi 51               |     | Nilai<br><b>Line</b>                                                         |              |           |
|                                               | 2019                                 | Teknik Mesin S1                   |     | Nilai<br><b>Unit</b>                                                         |              |           |
|                                               | Menampilkan 1 sampai 10 dari 10 data |                                   |     | Sebelumnya                                                                   | Selanjutnya  |           |

Figure 2.7 Submission List of Study Program Page

On this submission page, User could see submission detail and any uploaded document of study program, also the assessment from Auditor. To see the document and score from study program, user could search study program name on search column '

Pencarian:

', then press the button below:

1. See the document

To see submission details and each document from each study program, User could

| press<br><b>PPM</b>            | 運                                                                           | , so it will login to this figure 2.8: |                             |
|--------------------------------|-----------------------------------------------------------------------------|----------------------------------------|-----------------------------|
|                                | Dashboard > Identitas prodi                                                 |                                        |                             |
| $^\circ$<br>Ainur Rofik, A.Md. | Identitas prodi Pendidikan Tata Boga S1                                     |                                        |                             |
|                                | Program studi                                                               | Pendidikan Tata Boga S1                |                             |
|                                | Jurusan <sup>1</sup>                                                        | Pendidikan Kesejahteraan Keluarga      |                             |
| <b>O</b> Dashboard             | Fakultas *                                                                  | FT                                     |                             |
| 21 Daltar Pengajuan            | Perguruan Tinggi *                                                          | Universitas Negeri Surabaya            |                             |
| <b>23 Dattar Dokumen</b>       | Bidang *                                                                    | Pendidikan                             |                             |
| 2 Upload dokumen               | Nomor Telepon                                                               | +62 81336638996                        |                             |
| <b>BI</b> Hakakier             | Email *                                                                     | anysusiadiningsih@unesa.ac.id          | <b>Details of The Study</b> |
|                                | Dokumen Terisi 0 dari 225 Dokumen<br>Upload dokumen Pendidikan Tata Boga S1 |                                        | <b>Program Submission</b>   |
|                                | 0 Lembar Evaluasi diri *                                                    |                                        |                             |
|                                | 0_Lembar Kinerja Program Studi *                                            |                                        |                             |
|                                | 1_Berita acara penyusunan draft VMTS =                                      |                                        |                             |

Figure 2.8 The detail page of submission List of Study program

2. See the score

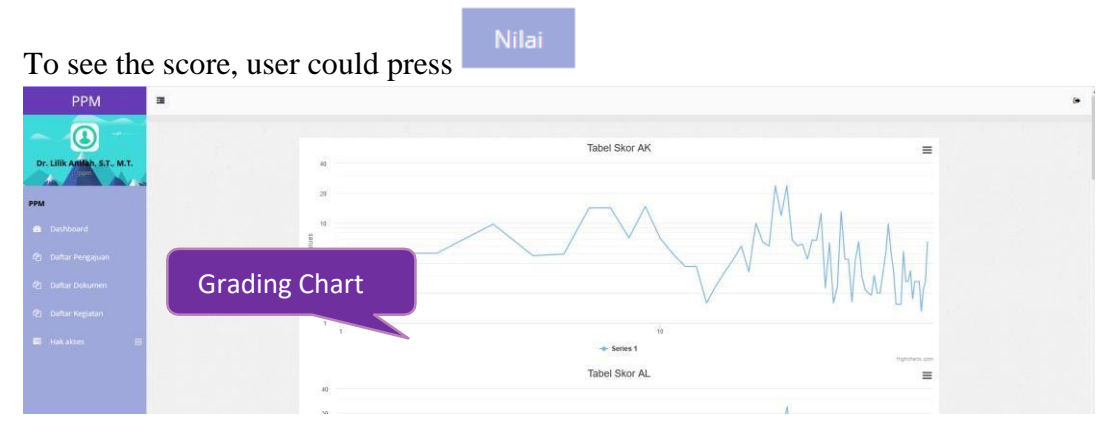

Figure 2.9 The assessment of study program submission

The assessment page shows study program assessment in graph and table by details just like figure 2.10:

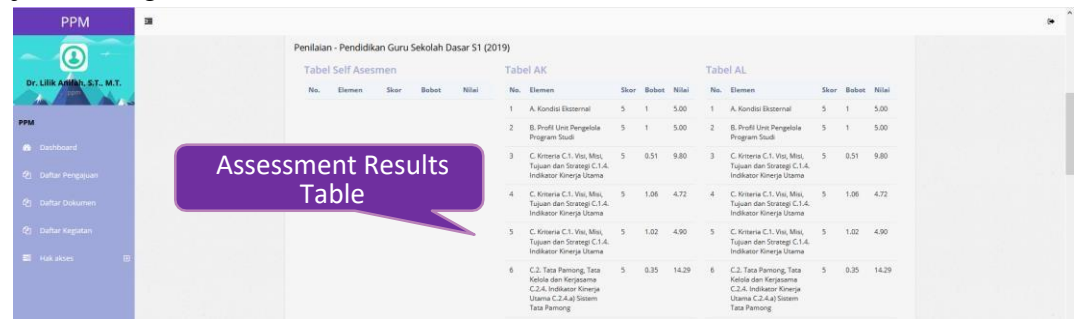

Figure 2.10 The assessment table of study program submission

The assessment study program submission table explains the details from the element, score, and value from each elemen

### **2.3 Document List**

Document list is page shows template document list of University needed for

<sup>4</sup> Daftar Dokumen accreditation. To enter this page, User could press button, button, so it will enter on page of University Document File like figure 2.11 below: **CONTRACTOR** 

| Ainur Rollic, A.Md.       | File Dokumen Universitas                                                               |                             |
|---------------------------|----------------------------------------------------------------------------------------|-----------------------------|
|                           | Menampilkan 10<br>data                                                                 | <b>Pencarian:</b>           |
| <b>PPM</b>                | Name                                                                                   | $-$ File                    |
| <b>8</b> Dashboard        | 00_Lampiran-5-PerBAN-PT-5-2019-tentang-IAPS-Pedoman-Penilaian                          | Download                    |
| <b>C</b> Daftar Pengajuan | 00_Lampiran-6a-PerBAN-PT-5-2019-tentang-IAPS-Matriks-Penilaian-Program-Sarjana         | Download<br>Download        |
| @ Daftar Dokumen          | 00_Lampiran-6b-PerBAN-PT-5-2019-tentang-IAPS-Matriks-Penilalan-Program-Magister        | Download                    |
| 2 Upload dokumen          | 00_Lampiran-6c-PerBAN-PT-5-2019-tentang-IAPS-Matriks-Penilalan-Program-Doktor          | Download                    |
| EL Hakakses               | 00_Lampiran-6d-PerBAN-PT-5-2019-tentang-IAPS-Matriks-Penilaian-Program-Diploma-Tiga    | Download                    |
|                           | 00_Lampiran-6e-PerBAN-PT-5-2019-tentang-IAPS-Matriks-Penilaian-Program-Sarjana-Terapan | Download                    |
|                           | 00 Matriks Penilaian LED dan LKPS Program Pendidikan Doktor (S3)                       | Download                    |
|                           | 00 Matriks Penilaian LED dan LKPS Program Pendidikan Magister (S2)                     | Download                    |
|                           | 00_Matriks Penilalan LED dan LKPS Program Pendidikan Sarjana (S1)                      | Download                    |
|                           | 00 Panduan Penggunaan SIM PPM                                                          | Download                    |
|                           | Menampilkan 1 sampai 10 dari 30 data                                                   | 3 Selanjutnya<br>Sebelumnya |

Figure 2.11 Document List Page

User could press Download Menu, so the document file would be downloaded automatically

### **2.4 Document Upload**

Document Upload is page used to upload document faculty. To enter this page, user

<sup>4</sup> Upload dokumen could press menu ', so it will enter to the page of document upload like in figure 2.12 below:

| ۵                   | <b>School Committee</b><br>Uplicaal dolcomen IT                             | <b>Upload File</b>                                      |
|---------------------|-----------------------------------------------------------------------------|---------------------------------------------------------|
| Also March Avenue   | Meanphon 10 day                                                             | <b><i><u>London</u></i></b>                             |
|                     | <b>Noma Industrian</b>                                                      | * Kitatai Jaris i Hashkal i Ismani All                  |
| <b>Continued</b>    | 7 Series acanyamous hard-out 1975                                           | Motor driving<br>167<br>٠<br><b>Power, Artis player</b> |
| Colta Hepper        | Userant trenger age WG                                                      | Models delays<br><b>ART</b><br><b>Book</b> , S.O. Hard- |
| Calles Industry     | Upon extent movement to political the forestal hyper-tech (1972)            | Motor driver<br>v<br>Been, Arthurson,                   |
| <b>Manufacturer</b> | 1 Build or painters are three interest further between through personal BMW | Michael Adoute<br>pm<br><b>Brown - Suite planet</b>     |
| <b>Contractor</b>   | Ultriman force and a state relation of the relationship and all the         | Motor Atlanta<br>$\overline{a}$<br>Bows. Gill street.   |
|                     | <b>But we use of a rar WTV</b>                                              | <b>Stolini Admis</b><br>w<br>3000 - 510 (400)           |
|                     | Life are Econologic Recovery                                                | Motors statung<br>uit<br>Down. Arthurized.              |
|                     | 1. Dolet Transferred Rat Wat Trainer she Chemony.                           | Motion driving<br>v<br><b>Block - Suite stated</b>      |
|                     | 1 Rubs smith fursial hash a silves!                                         | Nisha Aliuna<br>u#<br>Been, who should                  |
|                     | 1. Deterministical Allen to pain. Terget Secure Technistics Alle der Typone | <b>Multist district</b><br>167<br>Bond, India placed    |
|                     | Nevanalkon / sampai 13 Karl 127 Arra                                        |                                                         |

Figure 2.12 Document upload page

To upload document faculty, User could press button **For Browse...** No file selected.

Simpan

it will directed to the saving folder that will be uploaded. Next, User could press button and the data will automatically uploaded

#### **3. Business Process SIMPPM UNESA**

This chapter discussed about the business process from the menus on SIMPPM for faculty, starting from the login until logout of application

#### **3.1 SIMPPM UNESA Business Process Login**

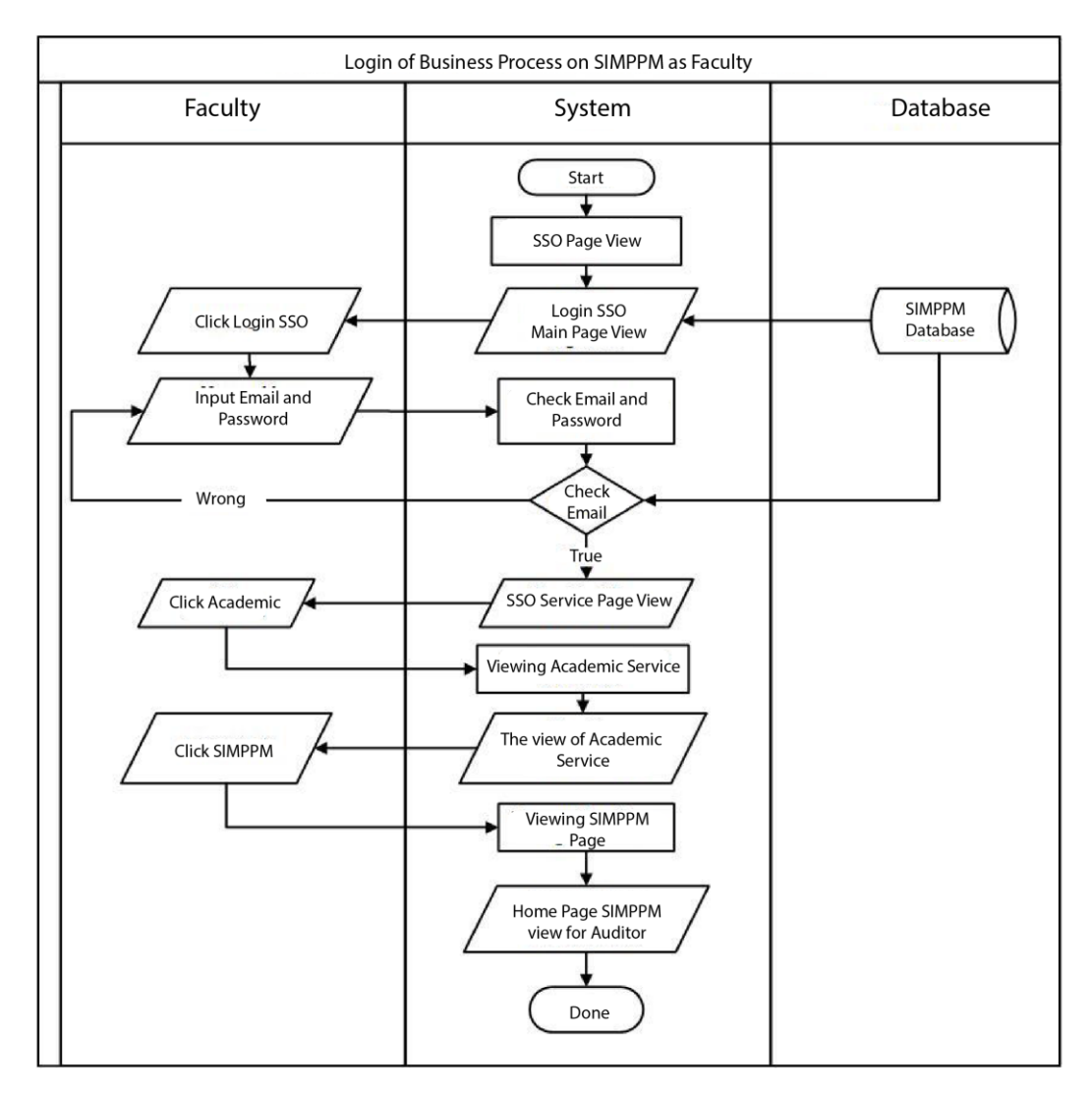

Figure 3.1 SIMPPM Business Process Login for faculty

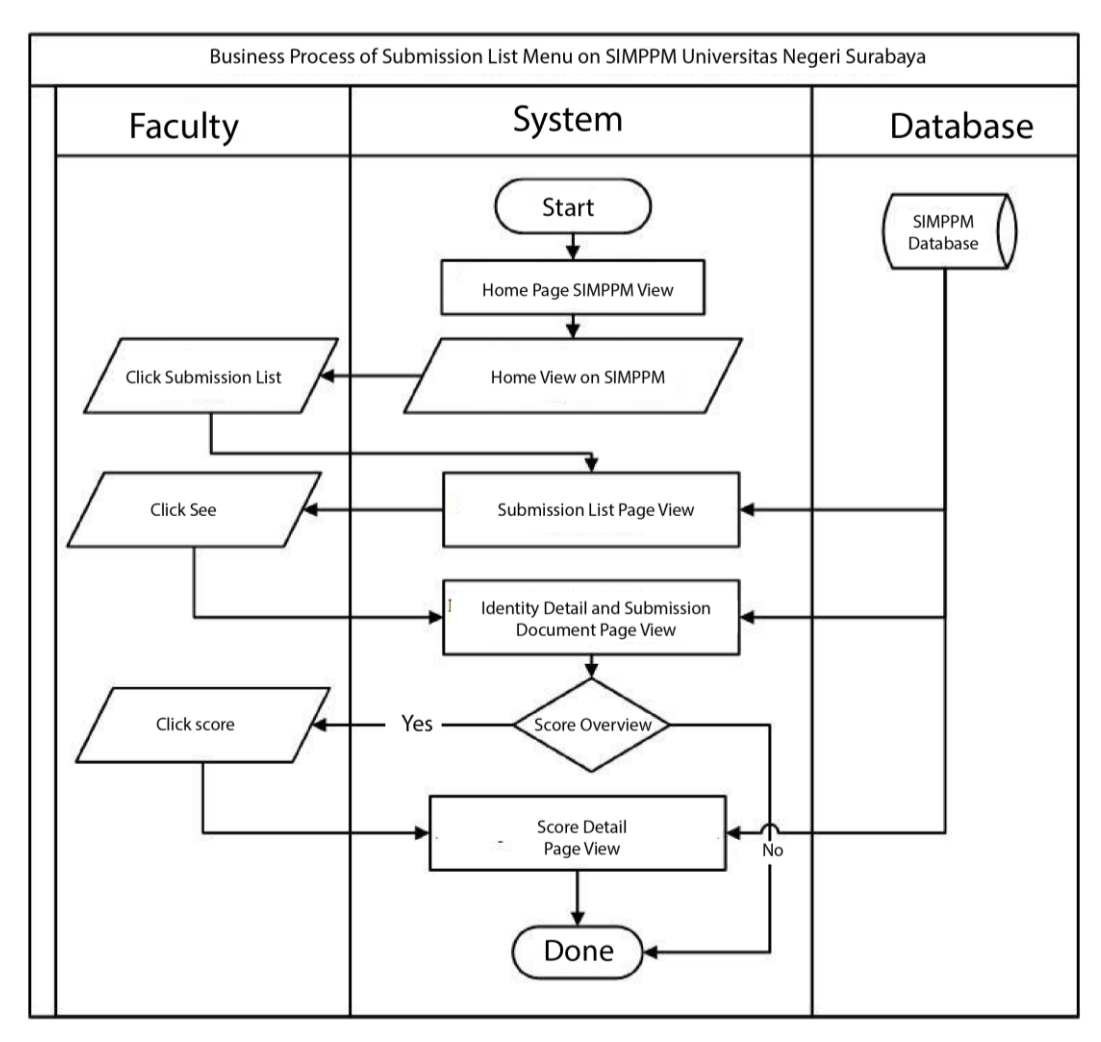

# **3.2 SIMPPM Business Process Study Program Submission**

Figure 3.2 SIMPPM Business Process Study Program Submission

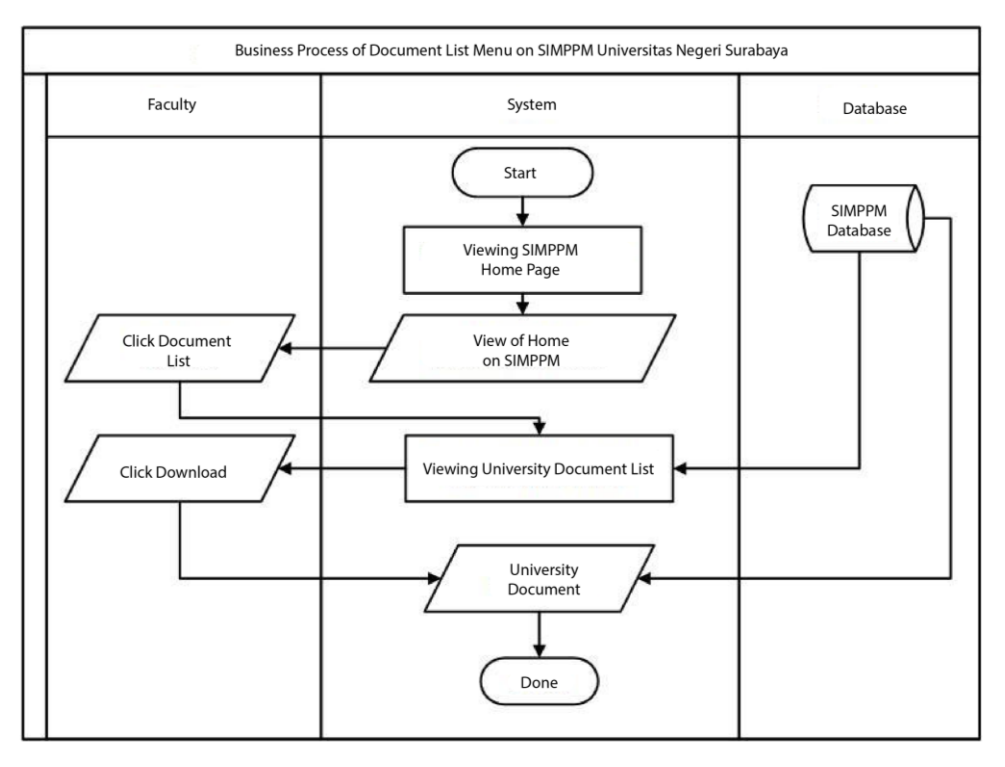

# **3.3 SIMPPM Business Process Document List**

Figure 3.3 SIMPPM Business Process Document List

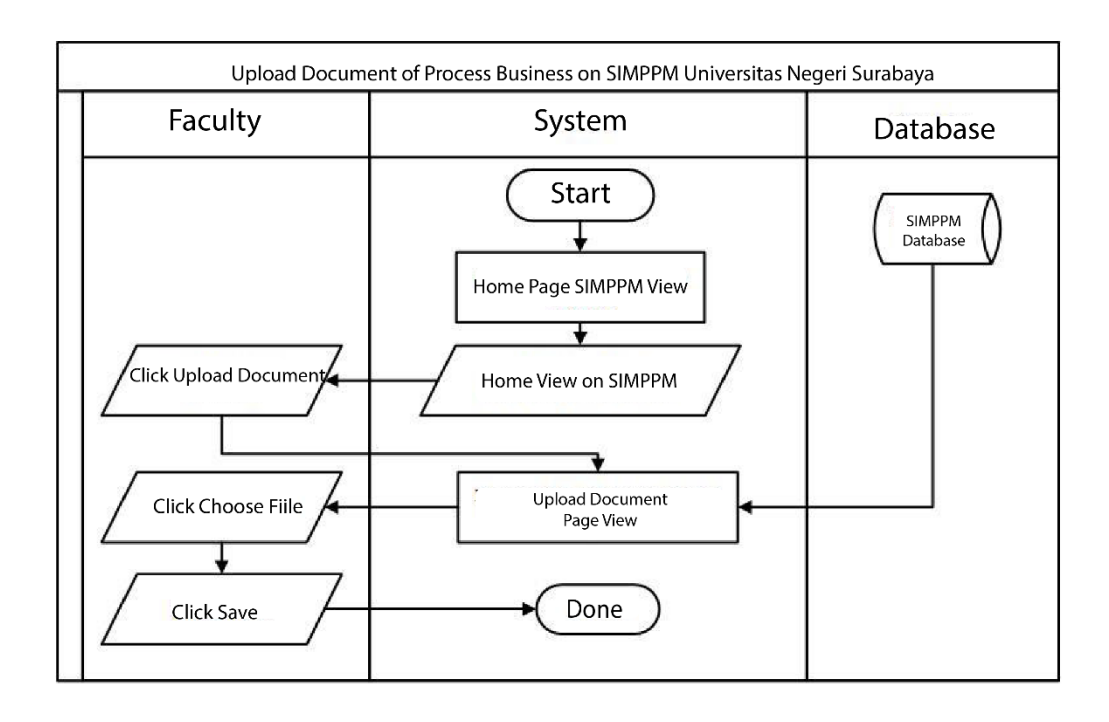

# **3.4 SIMPPM Business Process Document Upload**

Figure 3.4 SIMPPM Business Process Document Upload

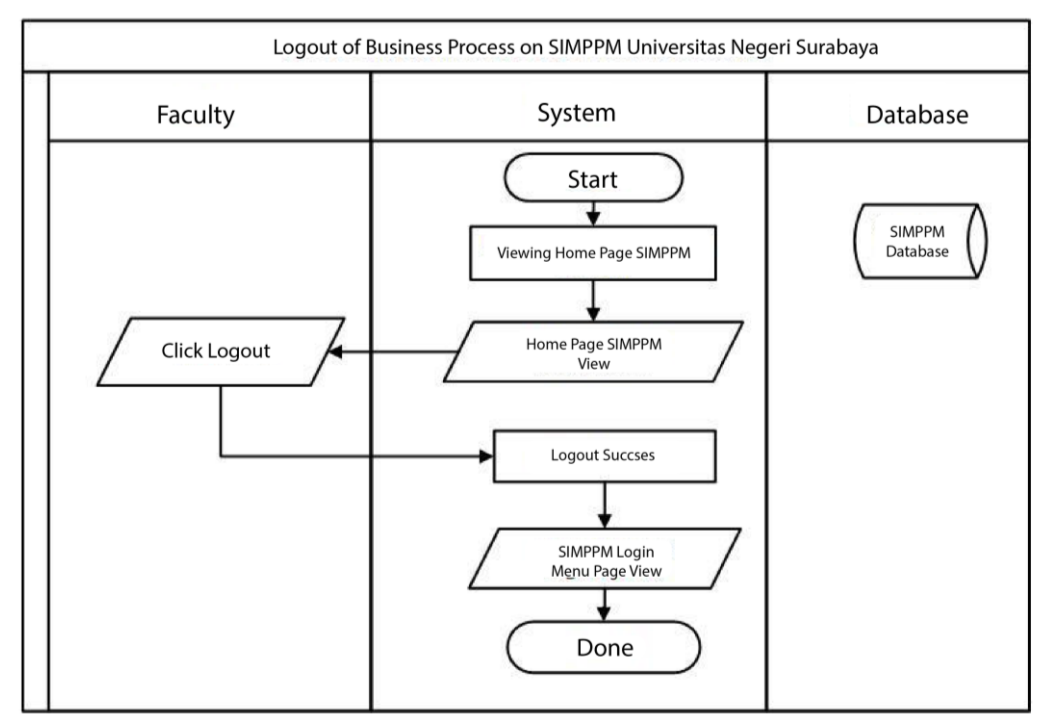

# **3.5 SIMPPM Business Process Logout**

Figure 3.5 SIMPPM Business Process Logout

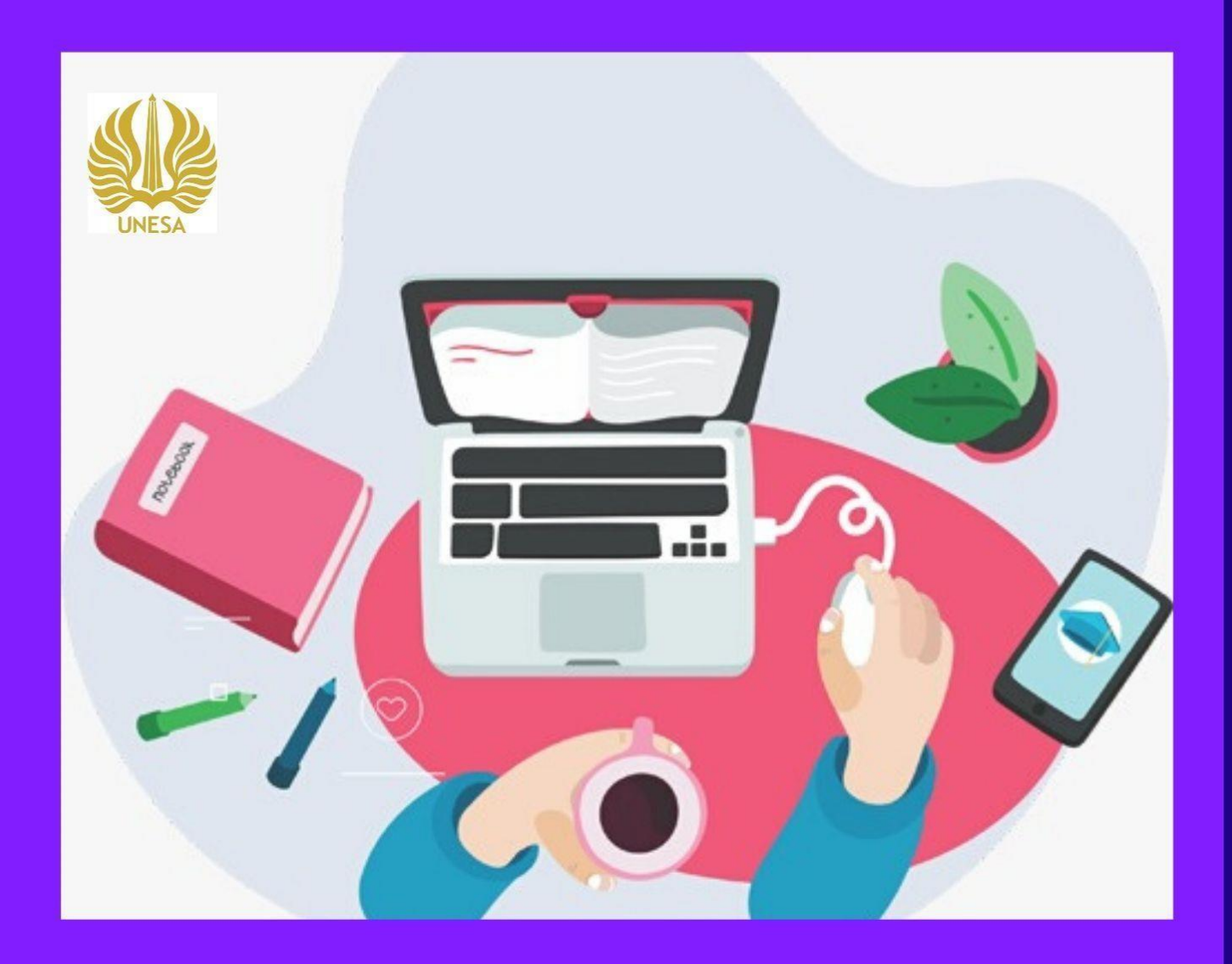

# SIMPPM STUDY PROGRAM GUIDELINE

LP3M Quality Assurance Division Information Technology Development Center State University of Surabaya

# **LIST OF CONTENTS**

<span id="page-36-0"></span>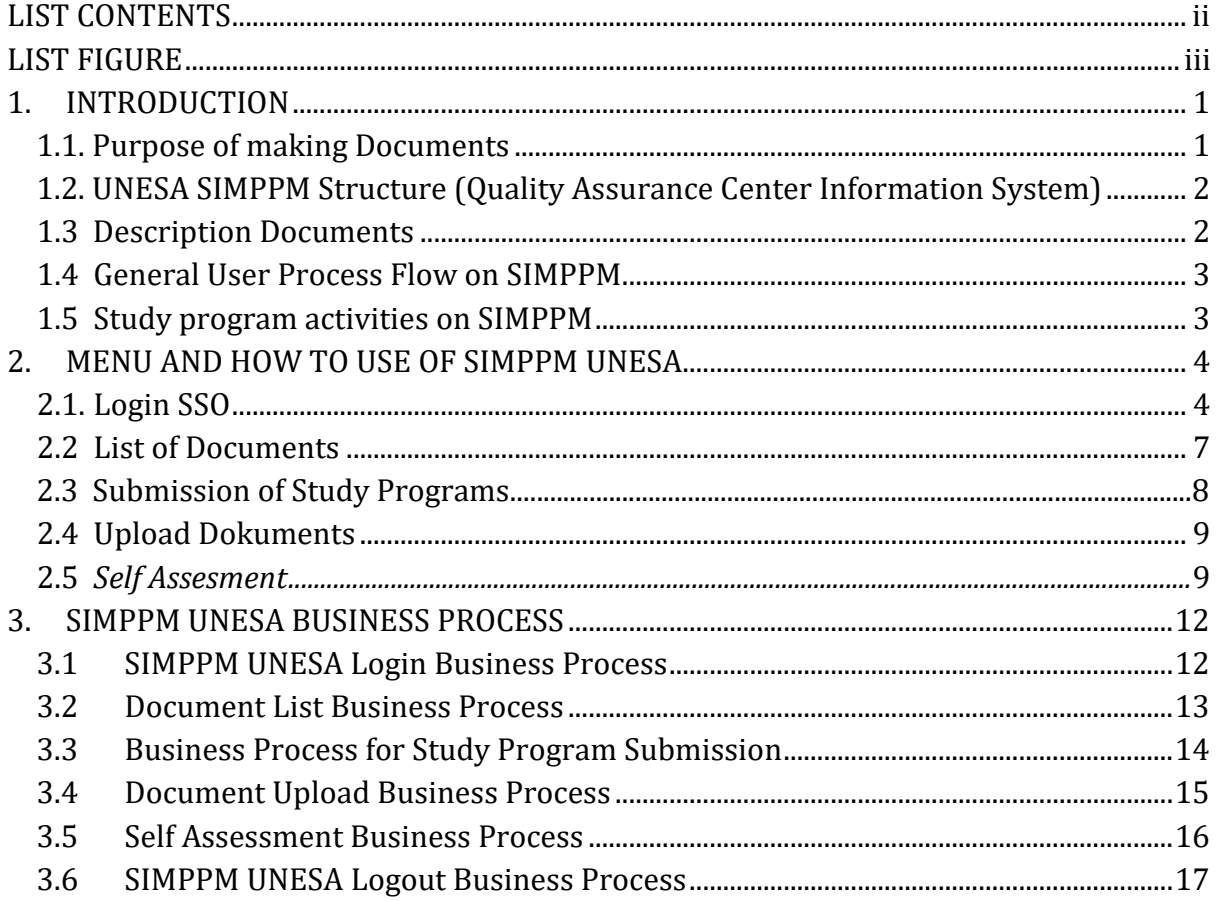

# **LIST OF FIGURES**

<span id="page-37-0"></span>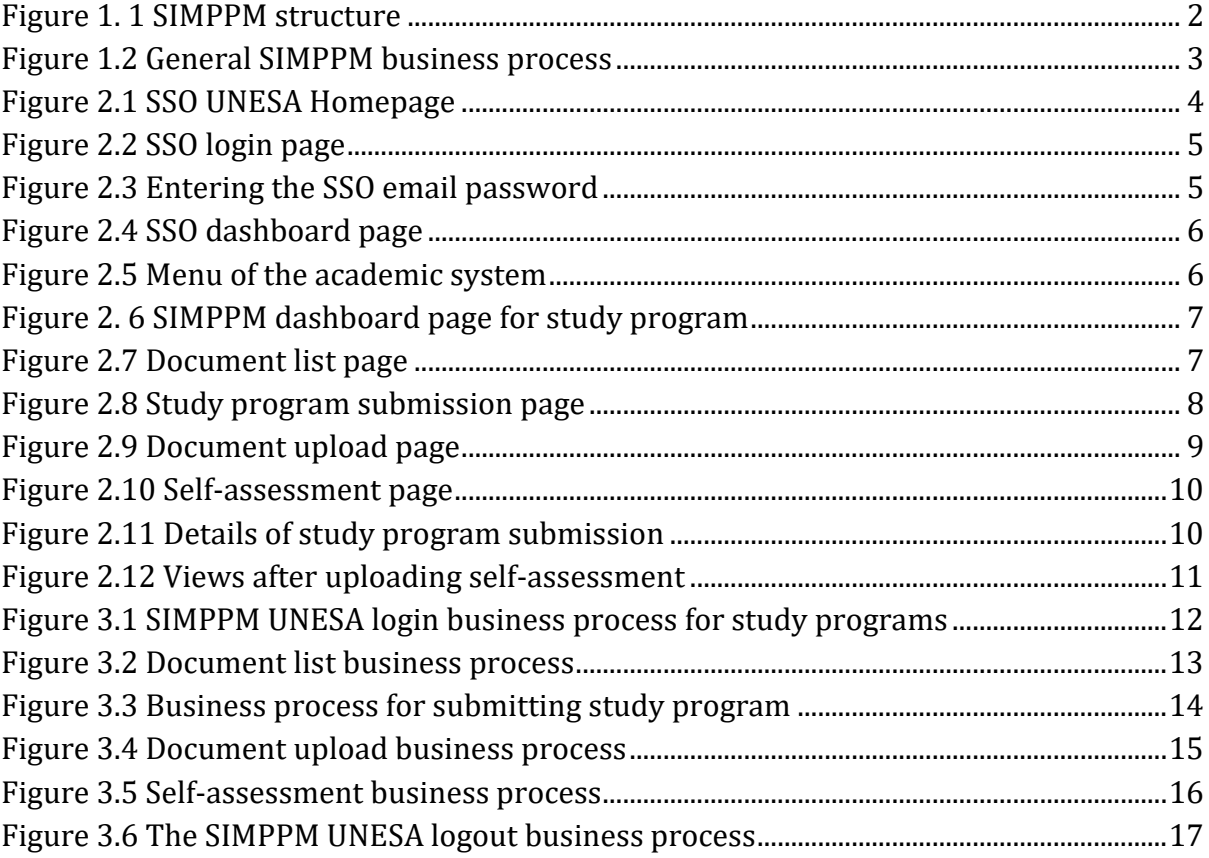

<span id="page-38-0"></span>**USE OF THE UNESA QUALITY ASSURANCE CENTER INFORMATION SYSTEM**

#### **1. INTRODUCTION**

SIMPPM (Quality Assurance Center Information System) is an information system built to provide convenience in the implementation of quality assurance at State University of Surabaya. The information system of the quality assurance center is specially designed as a means or facility that supports the quality assurance process of each study program at State University of Surabaya. So State University of Surabaya can provide better and more effective information services for the quality assurance process. In this quality assurance center information system, study programs can apply for accreditation through the study program submission menu complete with document templates needed for the submission process. After the study program submits, the list of study program applications will be audited immediately by the auditor, so that it will produce a value. Each process of submitting a study program at SIMPPM State University of Surabaya can be directly monitored by each faculty, PPM (Quality Assurance Center), and leaders. This will make it easy to evaluate the results of the assessment of the study program submission directly. In addition to monitoring, SIMPPM also provides a menu of activity lists that can be used by PPM to archive documentation and reports on activities that have been carried out.

#### **1.1. Purpose of Making Documents**

This SIMPPM (Quality Assurance Center Information System) User manual document was created for the following purposes:

- 1. Describe and explain the use of the State University of Surabaya SIMPPM (Center for Quality Assurance Information System) for study programs
- 2. As a guide for the use of SIMPPM (Quality Assurance Center Information System) for study programs
- 3. As a study program guide to apply for accreditation

# <span id="page-39-0"></span>**1.2. SIMPPM structure (Information System for Quality Assurance Center) UNESA**

SIMPPM (Quality assurance center information system) UNESA consists of 6 integrated pages, including:

- 1. Admin User page
- 2. PPM User Page (Quality Assurance Center)
- 3. Lead User page
- 4. Auditor User page
- 5. Faculty User Pages
- 6. Studi Program User page

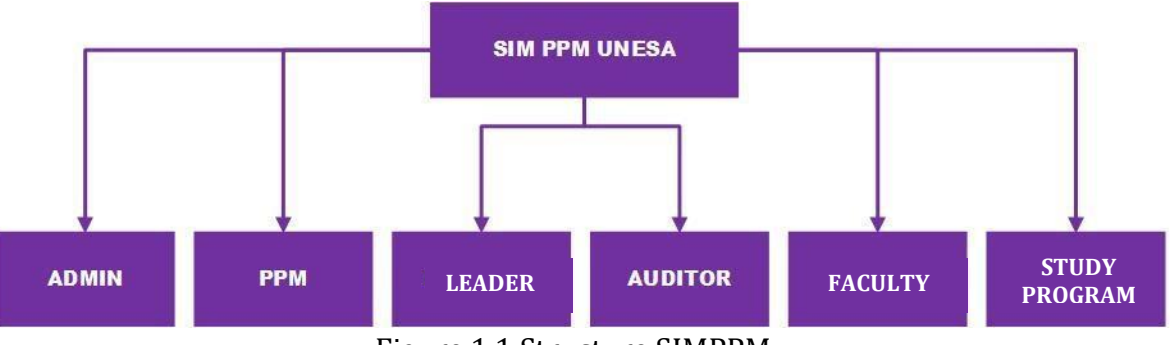

Figure 1.1 Structure SIMPPM

### <span id="page-39-2"></span><span id="page-39-1"></span>**1.3 Document Description**

This document is created to provide guidance for the use of SIMPPM (Quality Assurance Center Information System) which contains the following information:

- 1. CHAPTER I. Contains general information which is an introductory part which includes a general description of the system, the purpose of making the document, and a description of the document.
- 2. CHAPTER II. Contains SIMPPM (Quality Assurance Center Information System) User manual for study program.
- 3. CHAPTER III. Contains business processes from SIMPPM (Quality Assurance Center Information System) for study programs.

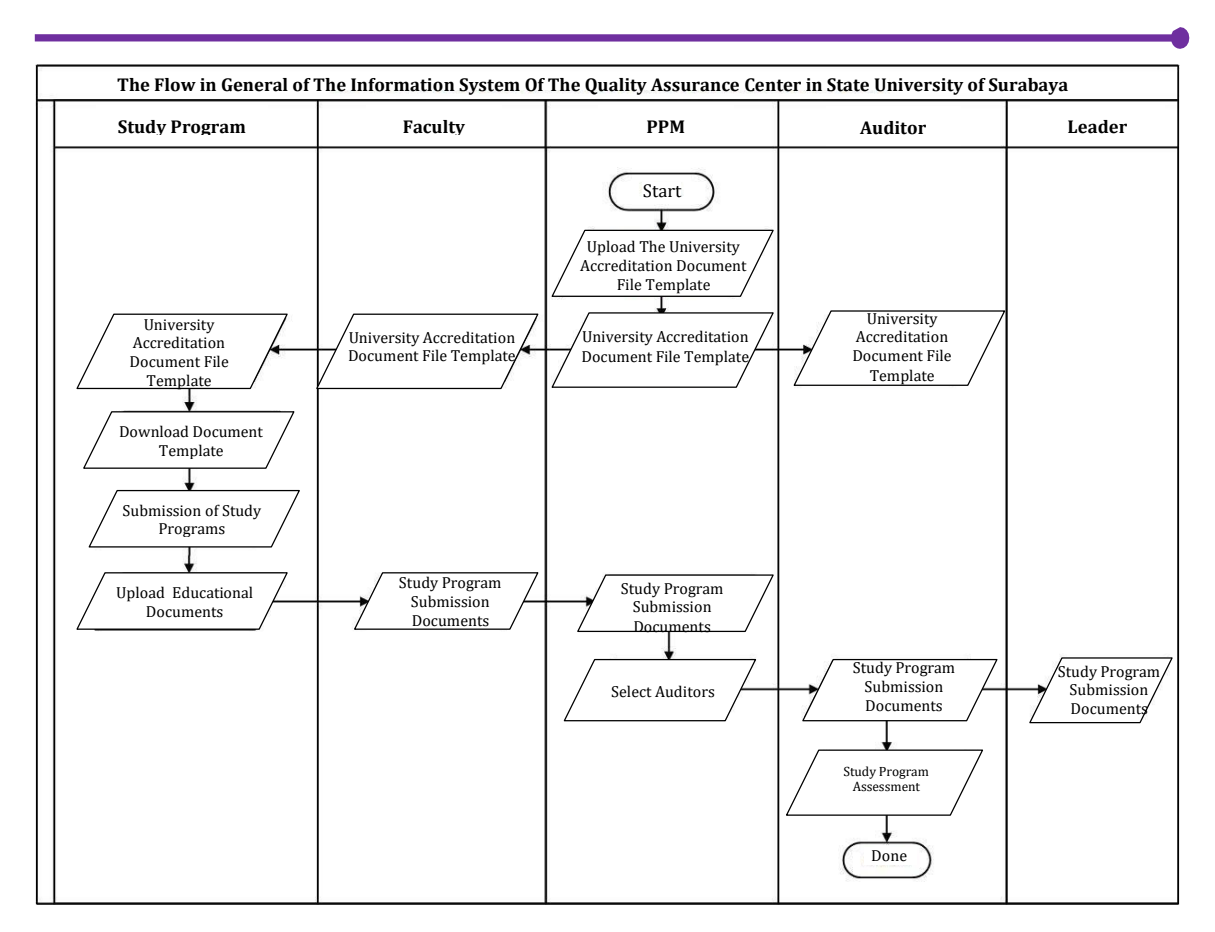

#### <span id="page-40-0"></span>**1.4 General User Process Flow at SIMPPM**

Figure 1.2 General SIMPPM business process

### <span id="page-40-2"></span><span id="page-40-1"></span>**1.5 Study program activities at SIMPPM**

The activities that can be carried out by study programs at SIMPPM State University of Surabaya are as follows:

- 1. System login
- 2. Download University documents
- 3. Apply for the study program
- 4. Upload the study program submission document
- 5. Conduct self-assessment on the submission of his own study program

# <span id="page-41-0"></span>**2. MENU AND HOW TO USE SIMPPM UNESA**

This chapter will discuss the functions of the features contained in SIMPPM and how to use the State University of Surabaya Quality Assurance Center Information System (PPM) for Prodi.

# <span id="page-41-1"></span>**2.1. SSO login**

To log in to SIMPPM UNESA, the user (hereinafter referred to as User) must first enter the SIMPPM website through this SSO address [https://sso.unesa.ac.id](https://sso.unesa.ac.id/) to be more secure with Google's security standards as seen in Figure 2.1 below:

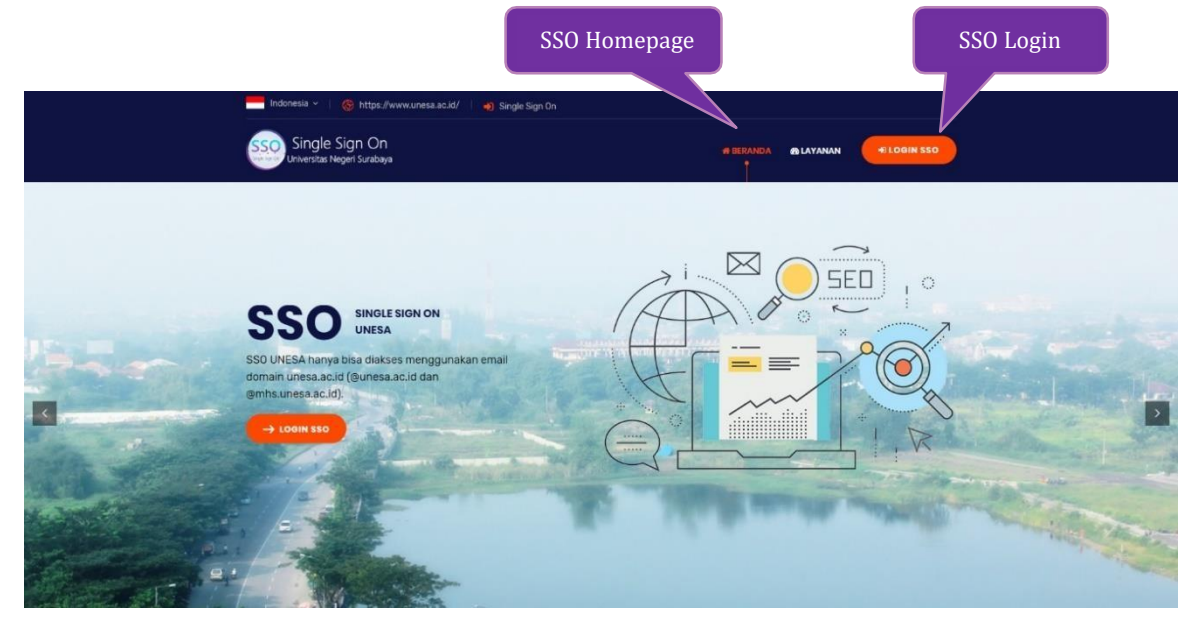

Figure 2.1 SSO UNESA Homepage

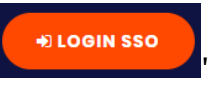

<span id="page-41-2"></span>Then the user can log in to SSO by pressing the 'button '

shown in Figure 2.1, the SSO login page will automatically appear as shown in Figure 2.2 as follows:

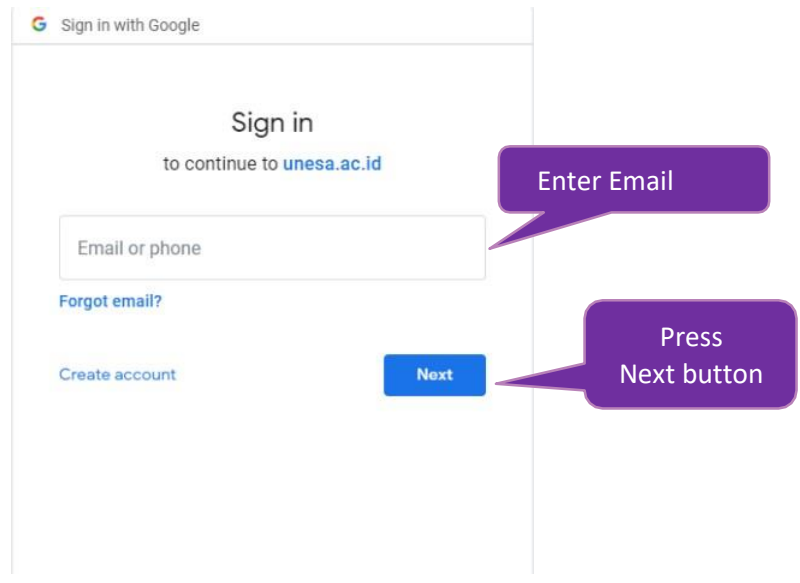

Figure 2.2 SSO login page

<span id="page-42-0"></span>After entering the email, the user can press the next button, it will be asked to enter the password as shown in Figure 2.3 below:

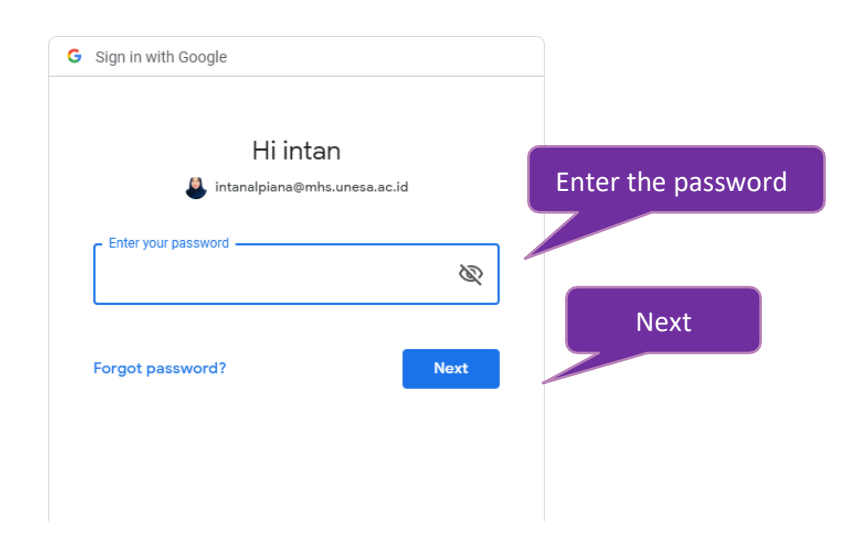

Figure 2. 3 Entering the SSO email password

<span id="page-42-1"></span>*User* must enter the UNESA email password correctly, then you can press the 'Next' button, it will automatically enter the SSO dashboard as shown in Figure 2.4 below:

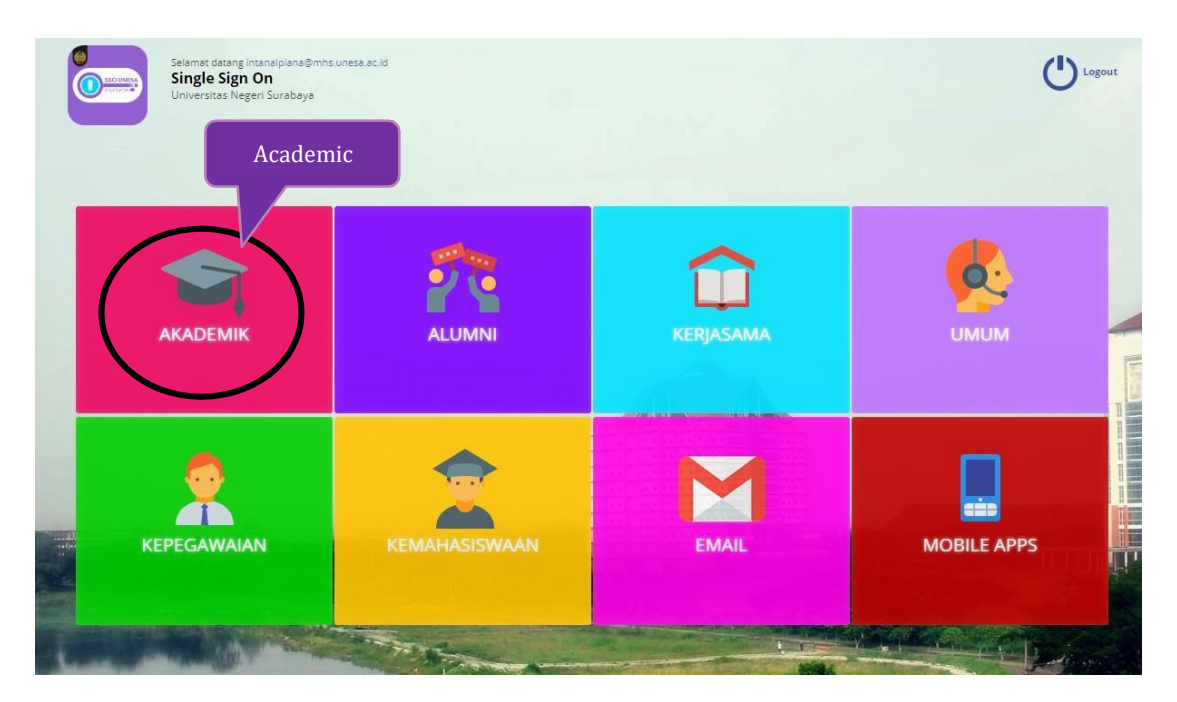

Figure 2.4 SSO dashboard page

<span id="page-43-0"></span>Select the 'Academic' menu (Black Circle) to access the SIMPPM page, it will enter a page that contains the academic system menu options as shown in Figure 2.5 below:

<span id="page-43-1"></span>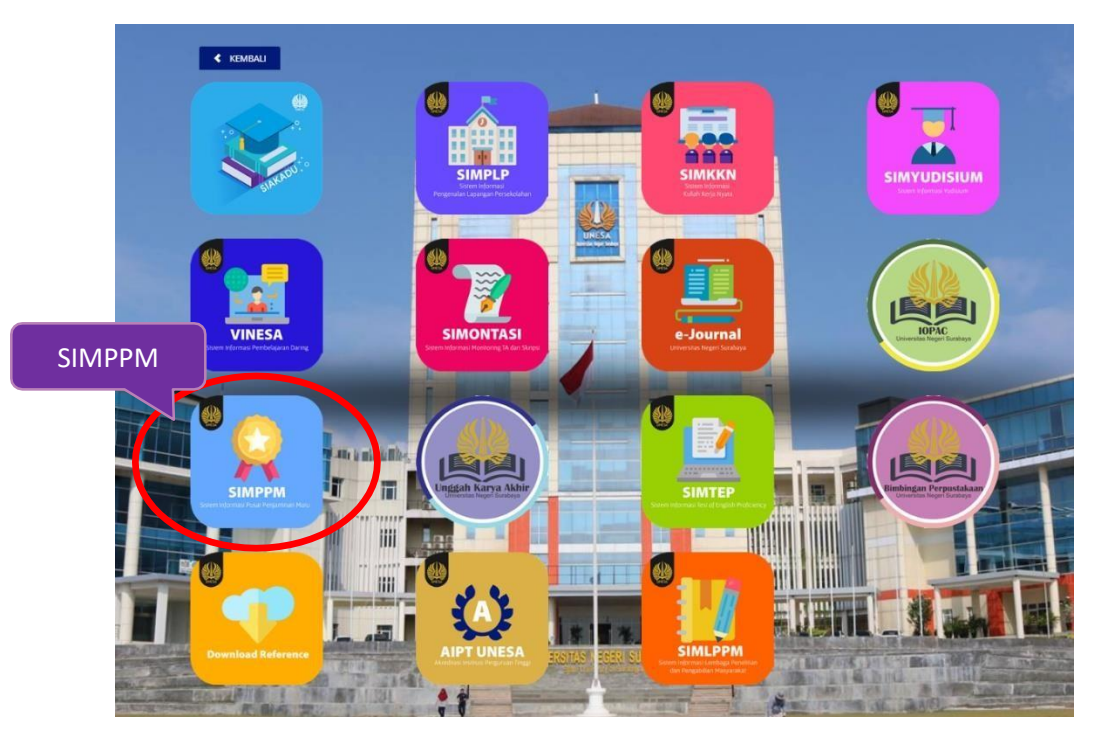

Figure 2. 5 Menu of the academic system

Then the user can select the 'SIMPPM' icon, then it will enter on the start page of the SIMPPM for study program, namely the home page as shown in Figure 2.6 below:

| <b>PPM</b><br>国                   |                                                                            | $\bullet$ |
|-----------------------------------|----------------------------------------------------------------------------|-----------|
| ∼<br>Dr. Lilik Anifah, S.T., M.T. | Dashboard<br>Selamat datang Dr. Lilik Anifah, S.T., M.T. !<br>Akun : prodi |           |
| PPM                               |                                                                            |           |
| <b>n</b> Dashboard                |                                                                            |           |
| 2 Daftar Dokumen                  | <b>Dashboard SIMPPM</b>                                                    |           |
| Pengajuan Prodi                   |                                                                            |           |
| <b>2</b> Upload dokumen           |                                                                            |           |
| <b>2 Self Asesmen</b>             |                                                                            |           |

Figure 2. 6 SIMPPM dashboard page for study program

<span id="page-44-1"></span>There are several main menus on the SIMPPM dashboard display for PPM, where each menu has a different function and appearance, which will be explained in the following points.

#### <span id="page-44-0"></span>**2.2 List of Documents**

The document list is a page that displays a list of university document templates required for the accreditation process. To enter

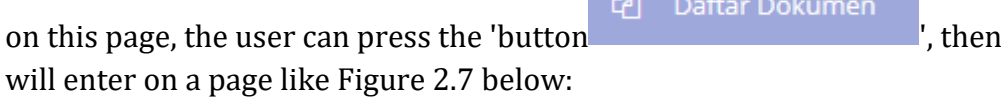

| <b>PPM</b>                        | 調 |                                                                                        |                                | fe       |
|-----------------------------------|---|----------------------------------------------------------------------------------------|--------------------------------|----------|
| Œ<br>Dr. Lilik Anifah, S.T., M.T. |   | File Dokumen Universitas                                                               |                                |          |
|                                   |   | Menampilkan 10<br>data                                                                 | Pencarian:                     |          |
| PPM                               |   | Nama                                                                                   | $-$ File                       |          |
| <b>B</b> Dashboard                |   | 00_Lampiran-5-PerBAN-PT-5-2019-tentang-IAPS-Pedoman-Penilaian                          | Download                       | Download |
| 2 Daftar Dokumen                  |   | 00_Lampiran-6a-PerBAN-PT-5-2019-tentang-IAPS-Matriks-Penilaian-Program-Sarjana         | Download                       |          |
| <b>Ed</b> Pengajuan Prod          |   | 00_Lampiran-6b-PerBAN-PT-5-2019-tentang-IAPS-Matriks-Penilaian-Program-Magister        | Download                       |          |
| <sup>2</sup> Upload dokumen       |   | 00_Lampiran-6c-PerBAN-PT-5-2019-tentang-IAPS-Matriks-Penilaian-Program-Doktor          | Download                       |          |
| <b>29 Self Asesmen</b>            |   | 00_Lampiran-6d-PerBAN-PT-5-2019-tentang-IAPS-Matriks-Penilaian-Program-Diploma-Tiga    | Download                       |          |
| <b>ER</b> Hakakses                |   | 00 Lampiran-6e-PerBAN-PT-5-2019-tentang-IAPS-Matriks-Penilaian-Program-Sarjana-Terapan | Download                       |          |
|                                   |   | 00_Matriks Penilaian LED dan LKPS Program Pendidikan Doktor (S3)                       | Download                       |          |
|                                   |   | 00 Matriks Penilaian LED dan LKPS Program Pendidikan Magister (52)                     | Download                       |          |
|                                   |   | 00_Matriks Penilaian LED dan LKPS Program Pendidikan Sarjana (S1)                      | Download                       |          |
|                                   |   | 00 Panduan Penggunaan SIM PPM                                                          | Download                       |          |
|                                   |   | Menampilkan 1 sampai 10 dari 30 data                                                   | 2 3 Selanjutnya<br>Sebelumnya: |          |
|                                   |   |                                                                                        |                                |          |

<span id="page-44-2"></span>Figure 2.7 Document list page

To download documents, users can press the button ", The Download then the document file will be downloaded automatically.

### **2.3 Submission of Study Programs**

Submission of study program is a menu used to complete the identity of the study program that will apply for accreditation. To enter on this page, User can press menu

Pengajuan Prodi 3 ', then will enter on the page submission of study programs '

as shown in Figure 2.8 below:

| <b>PPM</b>                   | 罩                           |                                   |                             |                                                              |                                                                                                    |      | $\bullet$ |
|------------------------------|-----------------------------|-----------------------------------|-----------------------------|--------------------------------------------------------------|----------------------------------------------------------------------------------------------------|------|-----------|
| $\overline{\omega}$          | Dashboard > Identitas prodi |                                   |                             |                                                              |                                                                                                    |      |           |
| Dr. Lilik Anifah, S.T., M.T. |                             | Identitas prodi Teknik Elektro S1 |                             | Prodi                                                        |                                                                                                    |      |           |
|                              |                             | Program studi *                   | Teknik Elektro 51           |                                                              |                                                                                                    |      |           |
| PPM                          | <b>Majors</b>               | - lurusan <sup>*</sup>            | Teknik Elektro              |                                                              |                                                                                                    |      |           |
| <b>a</b> Dashboard           |                             | Fakultas *                        | FT                          | Faculty                                                      |                                                                                                    |      |           |
| 2 Dattar Dokumen             |                             | Perguruan Tinggi *                | Universitas Negeri Surabaya |                                                              |                                                                                                    |      |           |
| Pengajuan Prodi              | <b>Field</b>                | Bidang *                          | Teknik                      | College                                                      |                                                                                                    |      |           |
| 2 Upload dokumen             |                             | Nomor Telepon *                   | 081359658529                |                                                              |                                                                                                    |      |           |
| 2 Self Asesmen               |                             | Email *                           | nurkholis@unesa.ac.id       |                                                              |                                                                                                    |      |           |
| <b>Ell</b> Hakakses          | Barat                       |                                   |                             |                                                              |                                                                                                    | Save | Simpan    |
|                              |                             |                                   | Contac                      |                                                              |                                                                                                    |      |           |
|                              |                             |                                   | $ -$                        | <b>Contract Contract Contract Contract Contract</b><br>- - - | the contract of the contract of the contract of the contract of the contract of the contract of the contract of |      |           |

Figure 2. 8 Prodi application page t

<span id="page-45-0"></span>On the study program submission page, there are several fields of study program identity that must be completed for submission, namely as follows:

- 1. Study program
- 2. Majors
- 3. Faculty
- 4. College
- 5. Field
- 6. No phone
- 7. E-mail

After all fields for the study program identity are filled in correctly and completely, User

can press the 'button  $\begin{bmatrix} \frac{Simpan}{\sigma} \\ \frac{Simpan}{\sigma} \end{bmatrix}$ , then the identity of the study program will be saved.

#### <span id="page-46-1"></span><span id="page-46-0"></span>**2.4 Upload Dokumen**

Upload documents is the page used to upload supporting documents for study program accreditation. To enter on this page, the User can press menu '

|                                          |                                                              | ', it will enter on a page like Figure 2.9 the following:                        |
|------------------------------------------|--------------------------------------------------------------|----------------------------------------------------------------------------------|
| <b>PPM</b>                               | 運                                                            |                                                                                  |
|                                          | Dashboard > Upload dokumen                                   |                                                                                  |
| Q<br>Dr. Lilik Anifah, S.T., M.T.        | <b>Upload</b> dokumen Teknik Elektro S1                      |                                                                                  |
|                                          | Menampilkan 10<br>data.                                      | Pencarian:                                                                       |
|                                          | <b>Dokumen Fakultas</b>                                      |                                                                                  |
| <b>B</b> Dashboard                       |                                                              | Upload<br>Data tidak ditemukan                                                   |
| <b>Q</b> Daftar Dokumen                  | Menampilkan 0 sampai 0 dari 0 data<br>Menampilkan 10<br>data | Sebelumnya Selanjutnya<br>Pencarian:                                             |
| Pengajuan Prodi                          | Nama dokumen                                                 | Aksi<br>= Kriteria<br>$\equiv$ Jenis $\equiv$<br>Klasifikasi<br>Formal           |
| Q Upload dokumen                         | 0 Lembar Evaluasi diri                                       | pdf<br>prodi<br>utama<br>Browse. No file selected.<br><b>L</b> Template          |
| <sup>2</sup> Self Asesmen<br>El Hakakimi | 0 Lembar Kinerja Program Studi                               | prodi<br>utama<br>excel<br>Browse. No file selected.<br>± Template               |
|                                          | 1_Data penelitian dosen                                      | dukung<br>pdf<br>prodi<br>Browse. No file selected.                              |
|                                          | 1 Data PKM dosen                                             | <b>1</b> Download<br>prodi<br>dukung<br>pdf<br>Browse. No file selected.         |
|                                          | 1_Dokumen Visi, Misi, Tujuan dan Strategi Program Studi      | $\triangle$ Download<br>×<br>prodi<br>dukung<br>pdf<br>Browse_ No file selected. |
|                                          | 1_Laporan kinerja Prodi                                      | $\triangle$ Downloa<br>prodi<br>dukung<br>pdf<br>Browse. No file selected.       |
|                                          | 1 Rencana Pengembangan Prodi                                 | dukung<br>pdf<br>prodi<br>Browse. No file selected.                              |

Figure 2. 9 Document upload page

<span id="page-46-2"></span>The document upload page has provided a document template in accordance with the name of the document to be uploaded, namely in the following manner:

1. For download template document, *User* can press the 'button

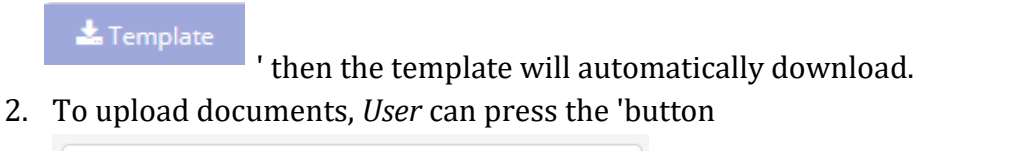

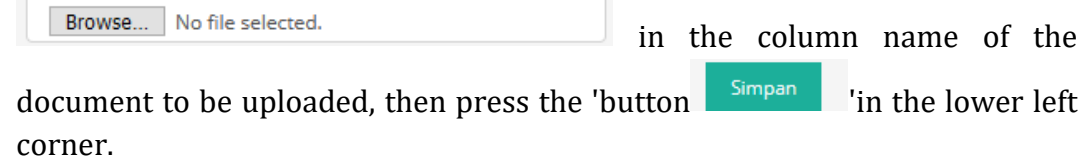

#### *2.5 Self-Assesment*

*Self assessment* is a page that is used to evaluate the submission of the study program itself. This page provides documents that have been uploaded by the study program, the results of the scores and the assessment document download service.

To enter on this page, the user can press the menu ' ', then it will enter on a page like Figure 2.10 below: <sup>4</sup> Self Asesmen

| PPM<br>$\mathbf{m}$                                         |                                      |                                                            |
|-------------------------------------------------------------|--------------------------------------|------------------------------------------------------------|
| $\overline{\textcircled{\textsf{a}}}$<br>Ainur Rofik, A.Md. | Daftar Pengajuan                     |                                                            |
|                                                             | See<br>Menampilkan 10<br>data        | Upload                                                     |
| <b>PPM</b>                                                  | $\sim$ Prodi<br>Detil<br>Tahun       | $\sim$<br>Self Asesmen                                     |
| <b>B</b> Dathboard                                          | 2019<br>Sistem Informasi S1<br>Liber | Browse No file selected.<br>Upload<br><b>Template Self</b> |
| 2 Daftar Dokumen                                            | Menampilkan 1 sampai 1 dari 1 data   | Sebelumnya<br>Selanjutnya                                  |
| Pengajuan Prod                                              |                                      |                                                            |
| 2 Upload dokumen                                            | <b>CONTRACTOR</b>                    |                                                            |
| 2 Self Asesmen                                              |                                      |                                                            |
| Hak akses                                                   |                                      |                                                            |

Figure 2. 10 Self-assessment page

<span id="page-47-0"></span>To view the uploaded study program submission documents, the User can press

button ' <sup>Lihat</sup> 'then a page will appear containing the identity and documents uploaded by the study program as shown in Figure 2.11 below:

| <b>PPM</b>                            | $\equiv$                                                                                                    |                             |                               |  |
|---------------------------------------|----------------------------------------------------------------------------------------------------|-----------------------------|-------------------------------|--|
| ,,,,,                                 | Dashboard > Identitas prodi                                                                                                    |                             |                               |  |
| $\bf G$<br>Dr. Prima Retgo Wikandari. | Identitas prodi Kimia S1                                                                                                    |                             |                               |  |
|                                       | Program studi *                                                                                                    | Kimia S1                    |                               |  |
|                                       | Jurusan <sup>*</sup>                                                                                                    | Kimia                       |                               |  |
| <b>B</b> Deshboard                    | Fakultas <sup>*</sup>                                                                                                    | FMIPA                       |                               |  |
| 2 Dafter Dokumen                      | Perguruan Tinggi *                                                                                                    | Universitas Negeri Surabaya |                               |  |
| 2 Daftar Tawaran Asesmen              | Bidang <sup>*</sup>                                                                                                    | MIPA                        |                               |  |
|                                       | Nomor Telepon *                                                                                                    | 08974971731                 |                               |  |
| El Hakakser                           | Email *                                                                                                    | primaretno@unesa.ac.id      | <b>Submission Details for</b> |  |
|                                       | Dokumen Terisi 1 dari 225 Dokumen<br>Upload dokumen Kimia S1                                                                       |                             |                               |  |
|                                       | 0 Lembar Evaluasi diri *<br>0 Lembar Kinerja Program Studi *<br>1 Berita acara penyusunan draft VMTS *                             |                             |                               |  |
|                                       | 1_Bukti audit ketercapaian target VMTS *<br>1_Bukti evaluasi ketercapaian target<br>kinerja Unit Pengelola Program Studi<br>(UPPS) |                             |                               |  |

Figure 2. 11 Details of study program submission

<span id="page-47-1"></span>To upload self assessment, User can press 'Upload' button, then file will be successfully uploaded and it will look like Figure 2.12 below:

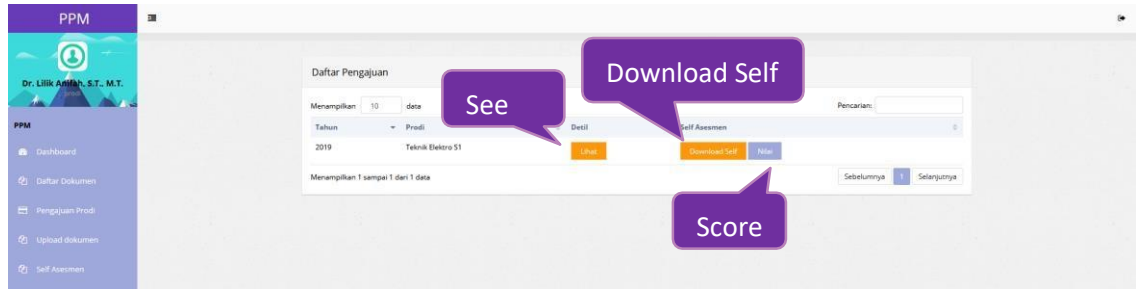

Figure 2. 12 Views after uploading self-assessment

<span id="page-48-0"></span>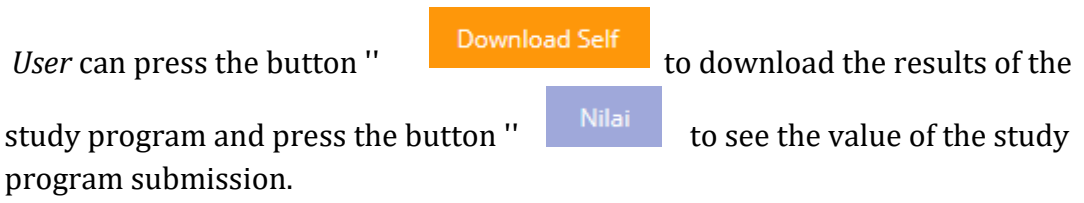

### <span id="page-49-0"></span>**3. SIMPPM UNESA BUSINESS PROCESS**

This chapter will discuss the business process from the menus contained in SIMPPM for study programs, from the login process to the application logout.

<span id="page-49-1"></span>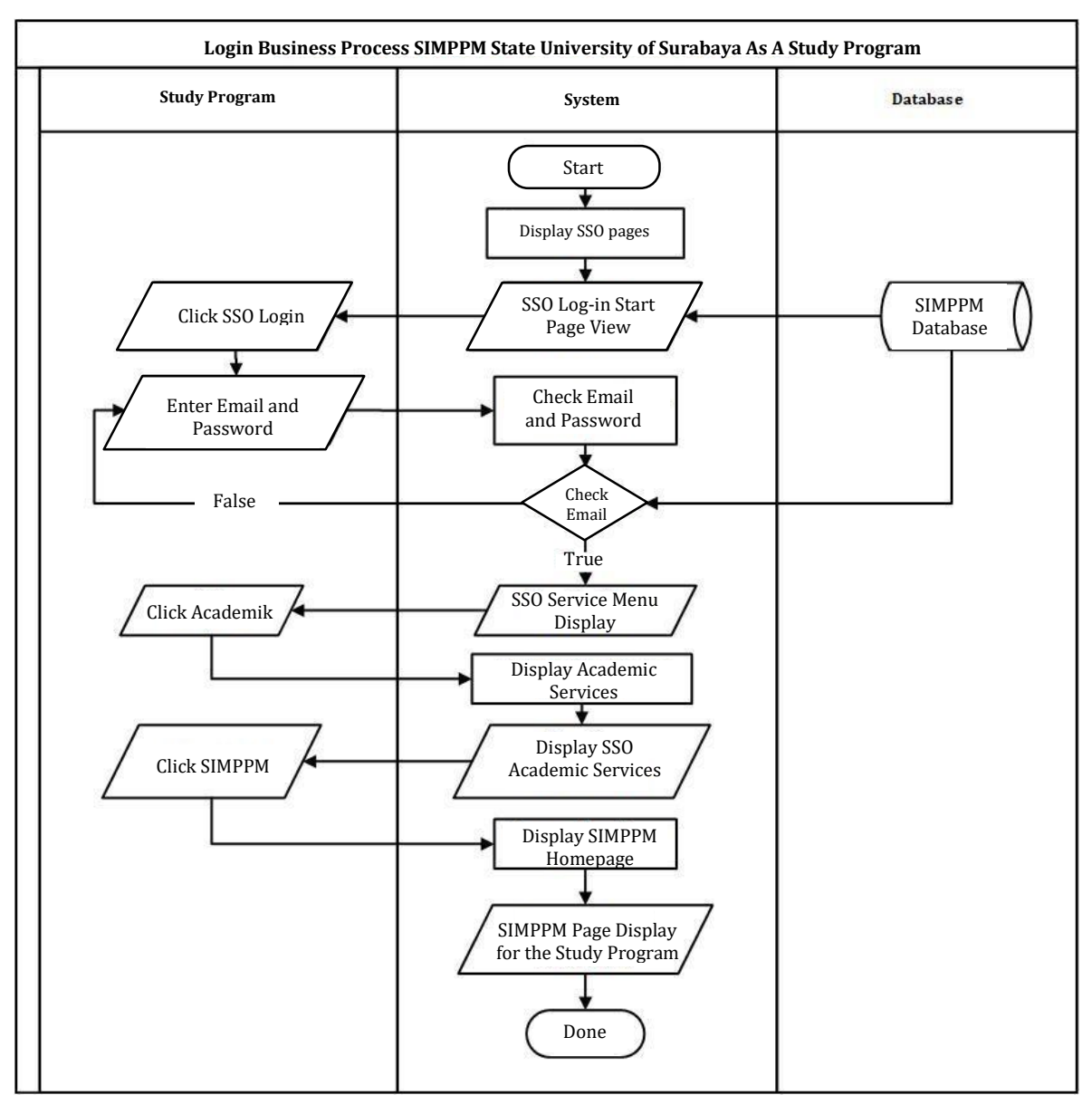

#### **3.1 SIMPPM UNESA Login Business Process**

<span id="page-49-2"></span>Figure 3. 1 SIMPPM UNESA login business process for study programs

<span id="page-50-0"></span>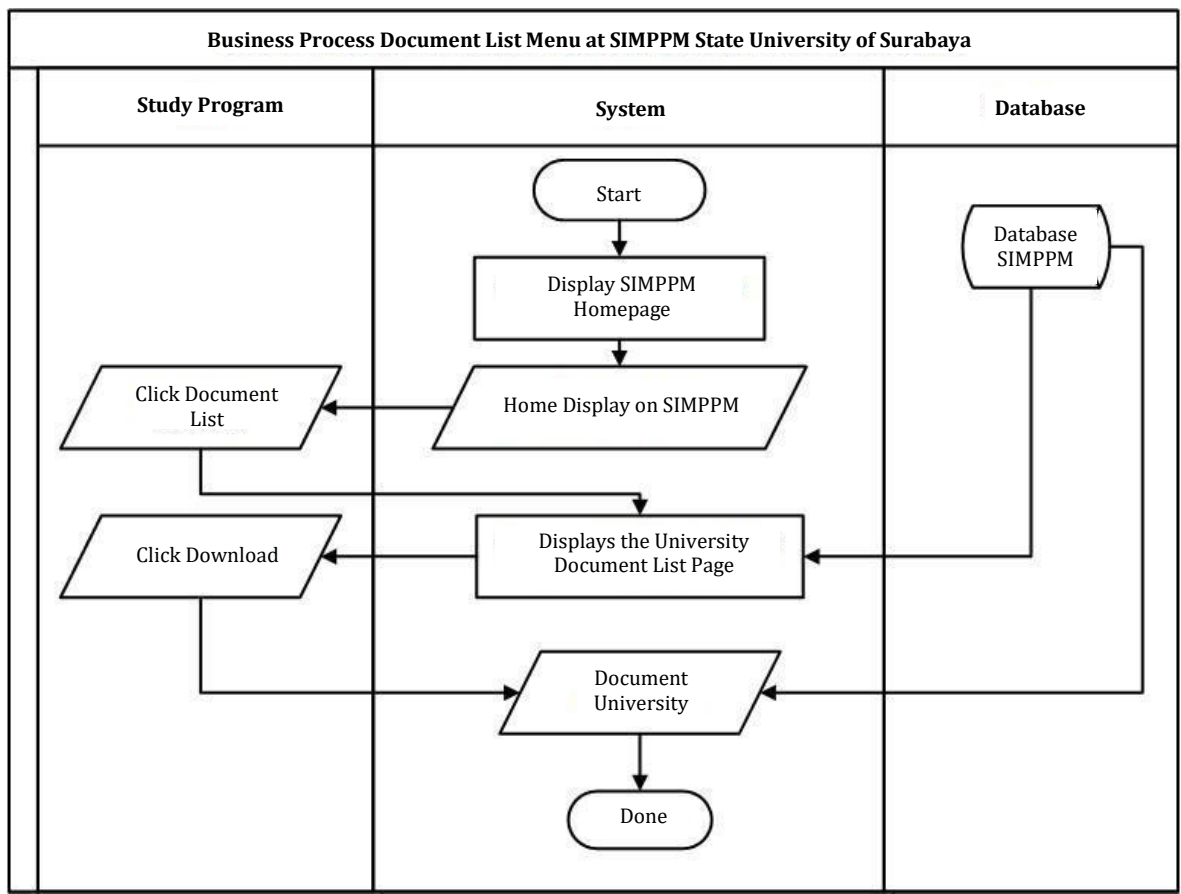

#### **3.2 Document List Business Process**

<span id="page-50-1"></span>Figure 3. 2 The document listing business process

<span id="page-51-0"></span>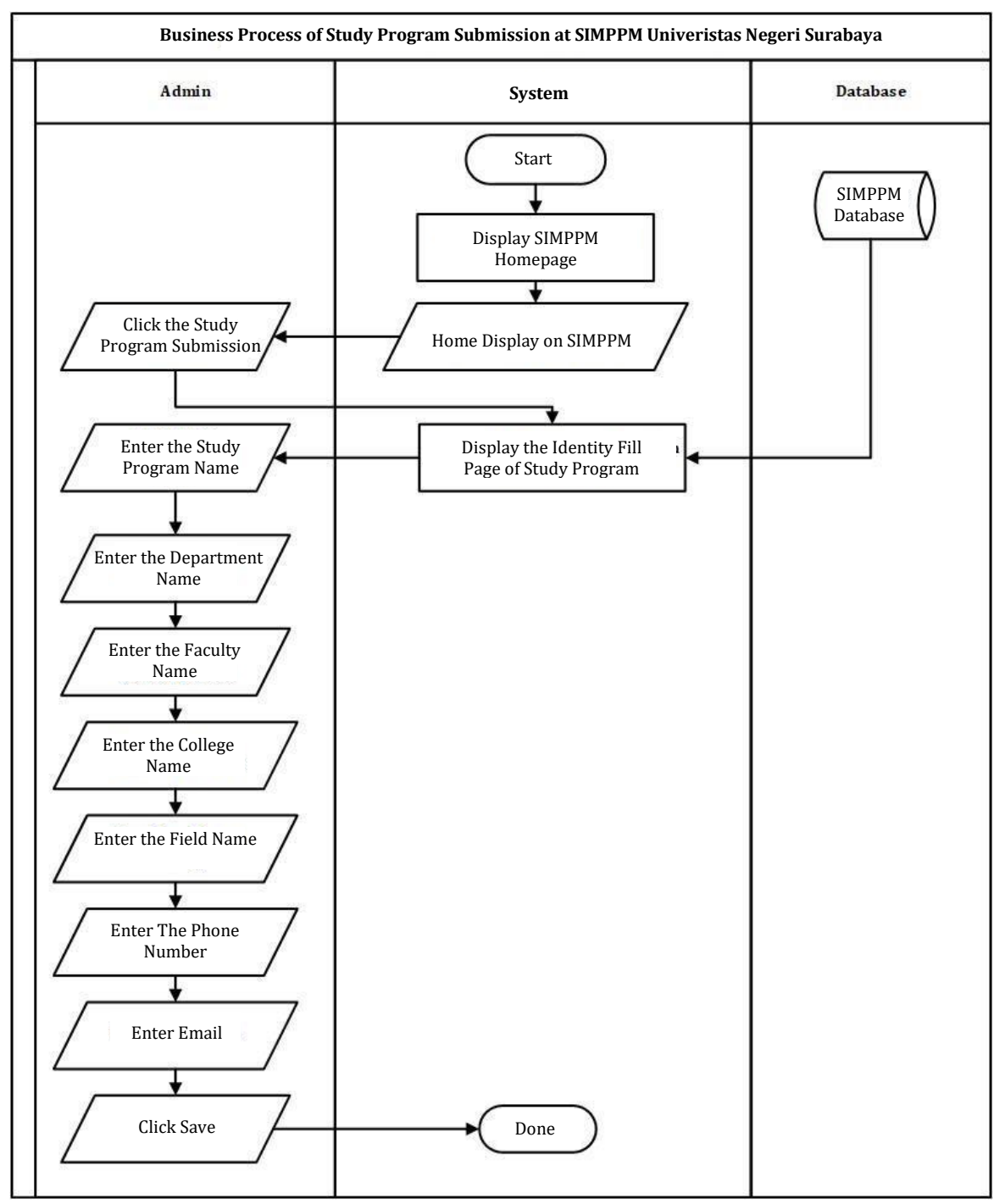

#### **3.3 Business Process for Study Program Submission**

<span id="page-51-1"></span>Figure 3. 3 The business process for submitting study programs

<span id="page-52-0"></span>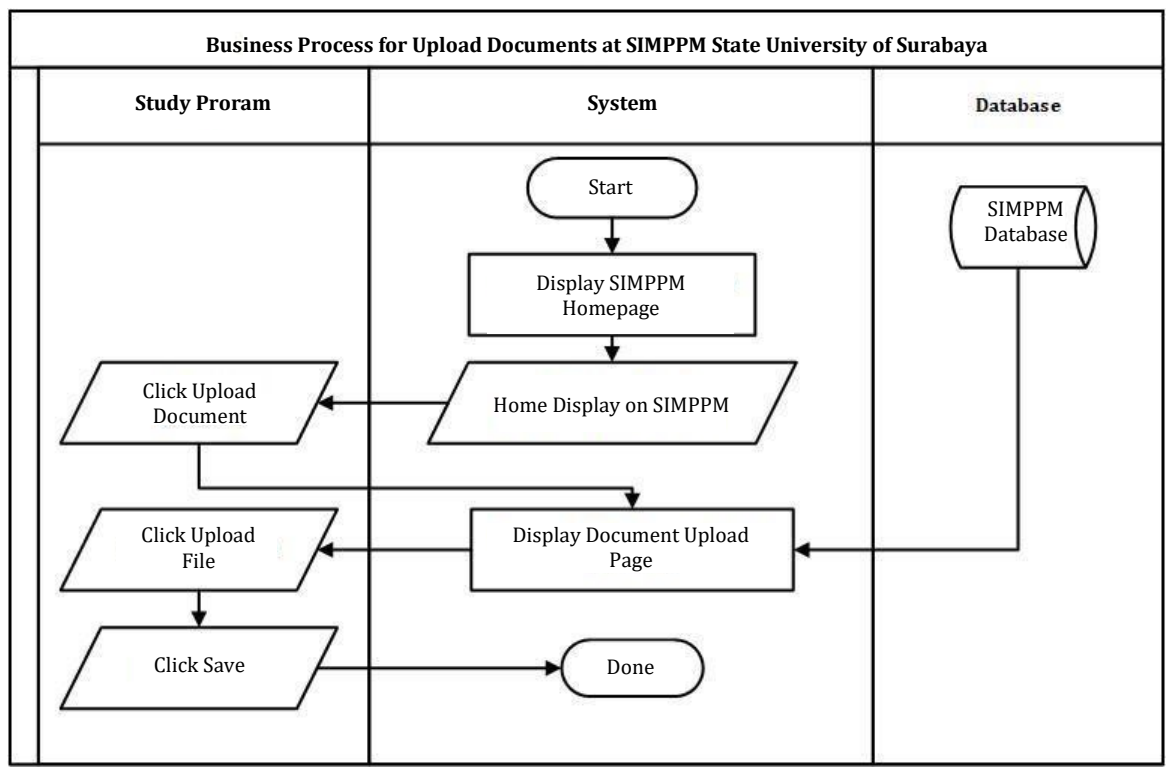

# **3.4 Document Upload Business Process**

<span id="page-52-1"></span>Figure 3. 4 Document upload business process

<span id="page-53-0"></span>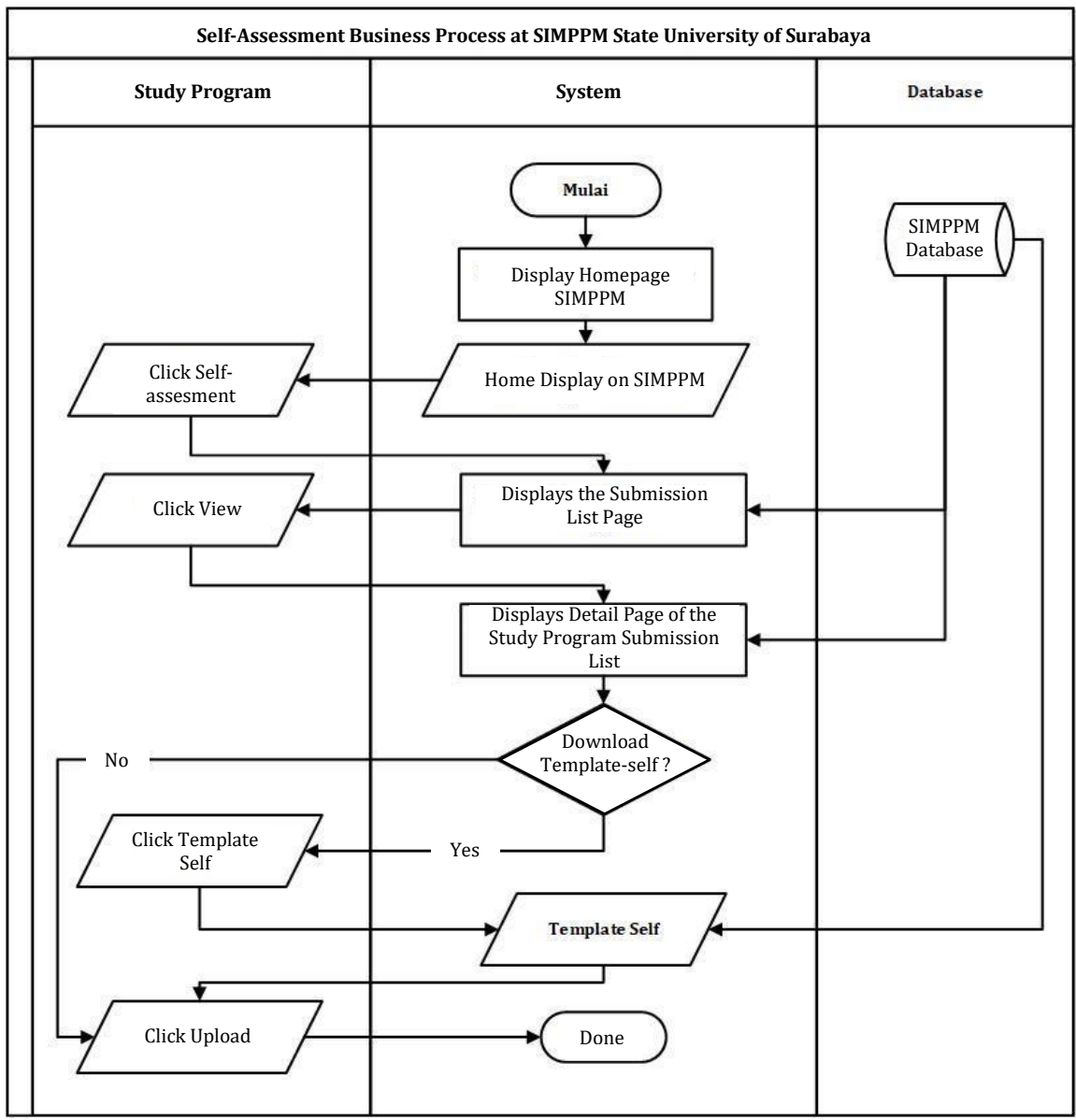

#### **3.5 Self Assessment Business Process**

<span id="page-53-1"></span>Figure 3. 5 Self assessment business process

<span id="page-54-0"></span>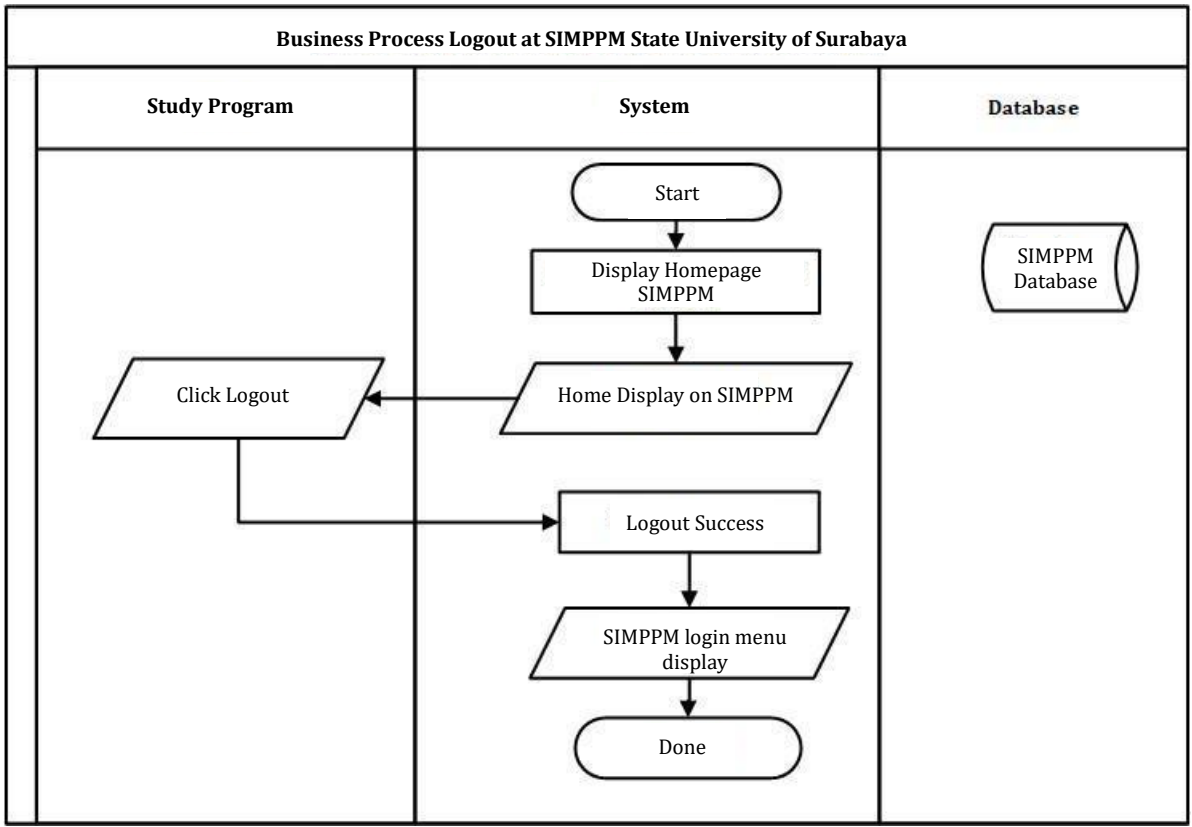

# **3.6 SIMPPM UNESA Logout Business Process**

<span id="page-54-1"></span>Figure 3. 6 The SIMPPM UNESA logout business process